## YU Kaltura Media Package User's Guide For version 2.1.x

Written by Center for Information Infrastructure, Yamaguchi University. Jan. 17th, 2023

# Table of contents

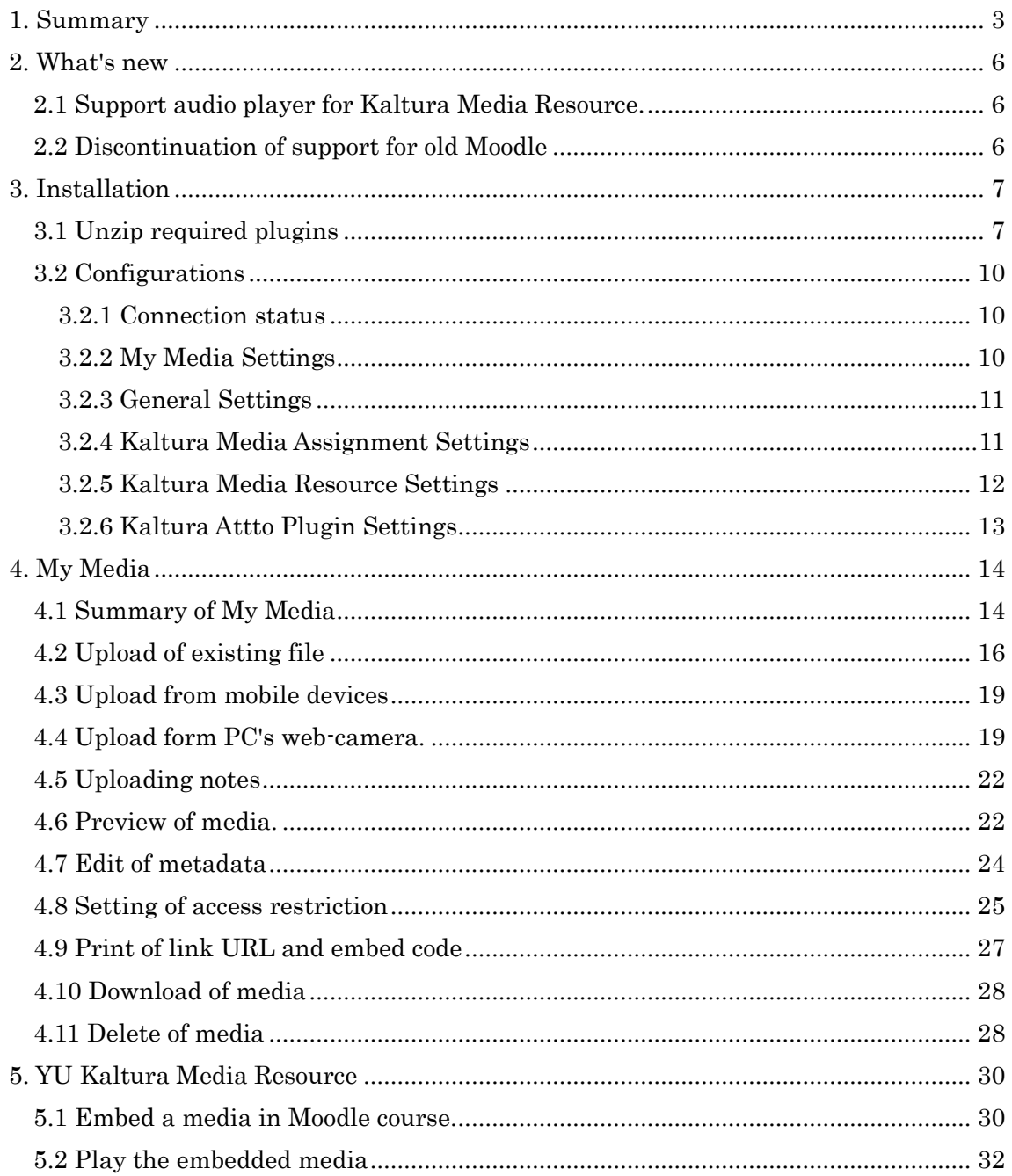

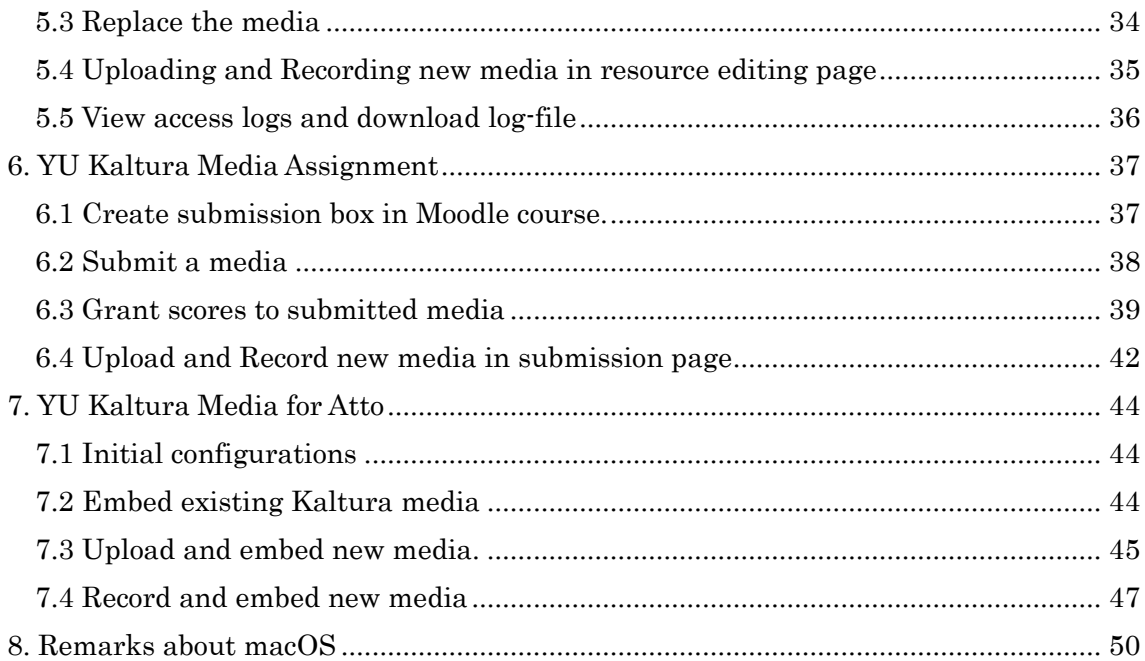

#### <span id="page-2-0"></span>1. Summary

"YU Kaltura Media Package" is a third-party's Kaltura plugin package for Moodle 3.9 or later. This package is developed by the Center for Information Infrastructure, Yamaguchi University. By using this package, users can upload media to the Kaltura server, and easily embed the media in Moodle courses. Moreover, this package provides some useful functions. Since this package does not require Kaltura Application Framework (KAF), can work with Kaltura Community Edition (CE) and other editions.

In order to use this package, administrators must install "YU Kaltura Media Local Libraries" and "YU Kaltura Media Gallery". These plugins provide functions such as uploading, playing back and deleting media files to users.

In addition, the administrators can install "YU Kaltura Media Assignment", "YU Kaltura Media Resource" and "YU Kaltura Media for Atto". These plugins provide teachers ability of creating resource and activity modules, which use Kaltura media in their Moodle courses.

Please note that there is a chance this module will not work on some Moodle environment. Also, this package is only available in English. Stay tuned to future versions for other language supports.

Original plugin package ("Kaltura Video Package") has better functions than ours and is easy to use. So that, for customers of the "Kaltura SaaS Edition", use the original plugin package is the better.

Today, this package includes plugins as follows.

(1) YU Kaltura Media Local Libraries (local/yukaltura)

This plugin provides libraries and APIs and power other "YU Kaltura Media Package" plugins.

(2) YU Kaltura Media Gallery (local/yumymedia)

This plugin provides media gallery (called "My Media") for users. Through the "My Media", users can upload media files, preview and delete their media, and edit metadata of each media. In addition, users can set enable/disable access restriction to

their own media. Moreover, user can record a video by using PC's web-camera, and can upload the video to Kaltura server. This plugins requires "local\_yukaltura" plugin.

#### (3) YU Kaltura Media Assignment (mod/kalmediaassign)

This is an activity module. Each student can submit a media from their "My Media", and teachers can play submitted media, and grade each media. This plugins requires "local\_vukaltura" and "local\_yumymedia" plugins.

#### (4) YU Kaltura Media Resource (mod/kalmediares)

This is a resource module. Teachers can create media play page (embed media) in their courses, and can view students' access status. This plugins requires "local\_yukaltura" and "local\_yumymedia" plugins.

#### (5) YU Kaltura Media for Atto (atto\_yukaltura)

 This plugin is a sub-plugin for the Atto HTML editor. This plugin generate some buttons on toolbar of the Atto HTML editor. By using the buttons, user embed Kaltura media into text content. This plugin requires "local\_yukaltura" and "local\_yumymedia".

#### <Requirements>

- PHP 7.3 or greater.
- Web browsers must support the JavaScript and HTML5.
- System administrators must use the HTTPS protocol for their Moodle site and Kaltura server.
- Administrators must not delete "Default" access control profile from their Kaltura server. If they delete the "Default" profile, they must create new profile named "Default" before install our plugins.
- These plugins do not support Flash players. Therefore, please use HTML5 players or Kaltura OVP players.

<Supported themes>

- Boost (version 1.1.7 and later)
- Classic (version 1.3.0 and later)

This package might be able to work with other themes.

#### <Warning>

- We are not responsible for any problem caused by this software.
- This software follows the license policy of Moodle (GNU GPL v3).
- "Kaltura" is the registered trademark of the Kaltura Inc.
- Web-camera recording function in supports the Mozilla Firefox, Google chrome, Opera, and Safari. For smartphones and tablets, you can record movies through a normal media uploader.
- Uploading and recording functions in resource and activity modules may not work well with smartphones. Because, low resolution screen cannot display these forms correctly.

#### <Known issues>

 In some browsers, preview window (modal window) cannot receive MPEG-DASH/HLS/HDS streaming data. And, if Kaltura server employs HTTPS and users embed their media into web sites employs HTTP, Kaltura players cannot receive streaming data. For local\_yumymedia and mod\_kalmediaassign, we recommend Kaltura players which receive video using progressive download.

## <span id="page-5-0"></span>2. What's new

Compared to version 2.0, version 2.1 has the following features.

<span id="page-5-1"></span>2.1 Support audio player for Kaltura Media Resource.

System administrators can choose an audio player in configurations page. If they enable the audio player, plugin displays the audio player when user accesses audio resource by using PCs or Tablet devices. For smartphones, regular video player is used.

<span id="page-5-2"></span>2.2 Discontinuation of support for old Moodle

Version 2.0.x of our plugins support the Moodle 2.9 to 3.11. In version 2.1.x and later, our plugins support the Moodle 4.0 and later versions.

#### <span id="page-6-0"></span>3. Installation

#### <span id="page-6-1"></span>3.1 Unzip required plugins

Please unzip the plugins into each directory within your Moodle install. Please be sure to install "local\_yukaltura" and "local\_yumymedia" plugins. After unzip required plugins, you set ownership and permissions of each plugin's directory.

Installation will be completed after you log in as an administrator. In the Moodle 3.0 or later, you should access the "Notifications" menu. If "Plugin requiring attention" notifications are printed, you should click the "Update Moodle database now" button.

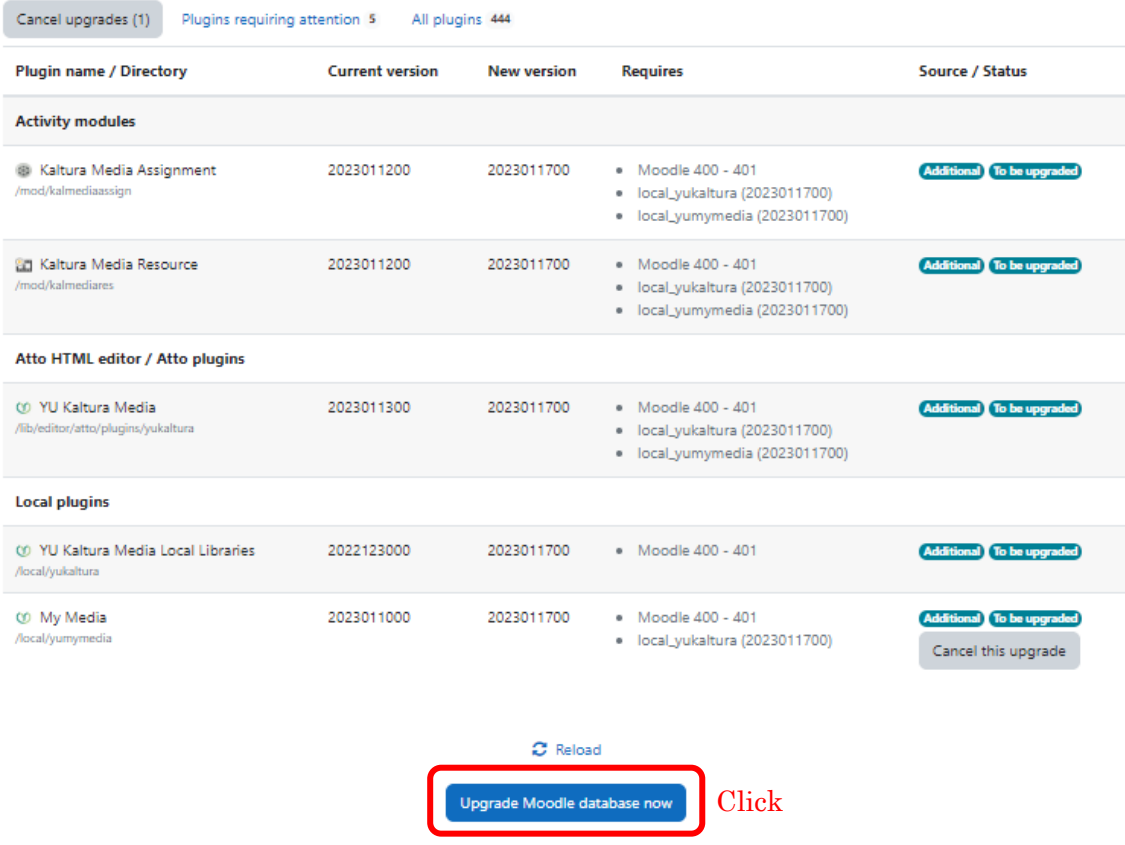

### **Plugins requiring attention**

Then, if "Upgrading to new version" notifications are printed, you should click the "Continue" button.

#### **Upgrading to new version**

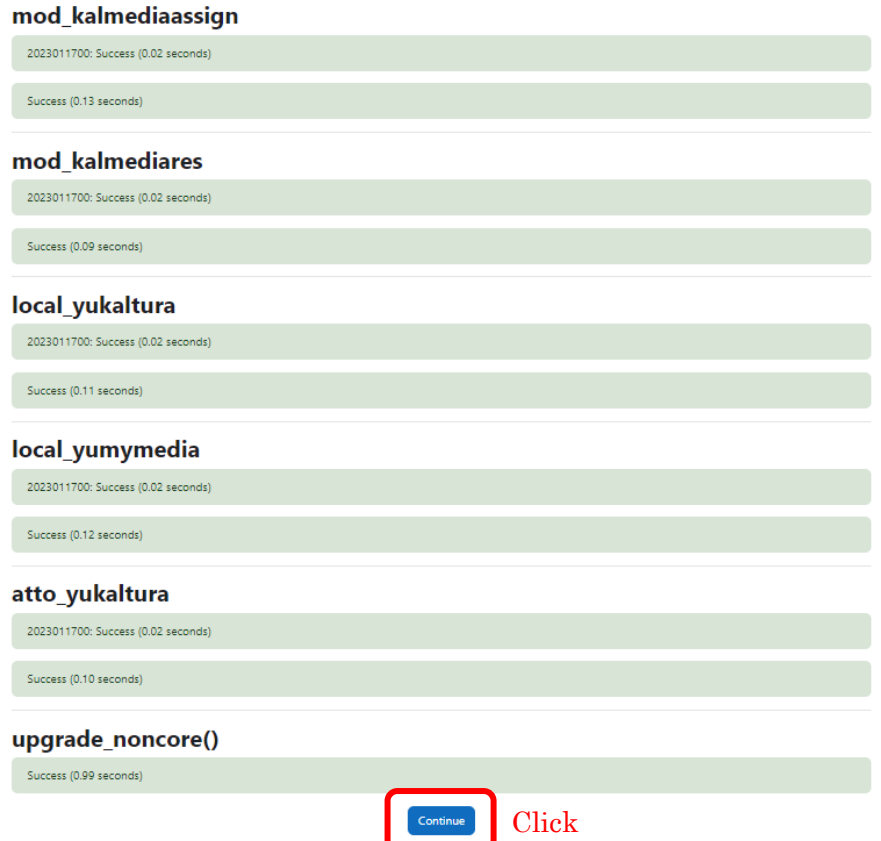

Then, an initial configuration page is printed. At first, you choose the edition of your Kaltura server.

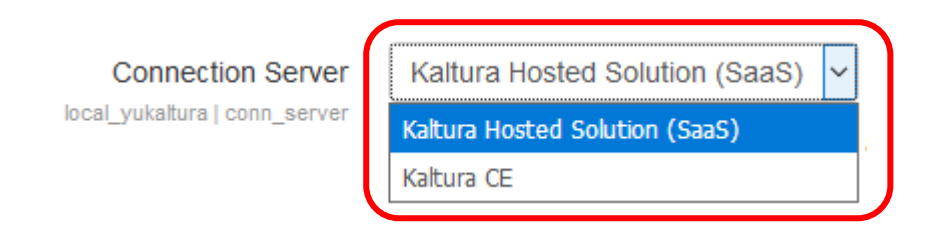

Next, you should fill "Host account login" and "Host account password". These respectively mean e-mail address and password which are used to login to the KMC (Kaltura Management Console). Then, you click "Save changes" button.

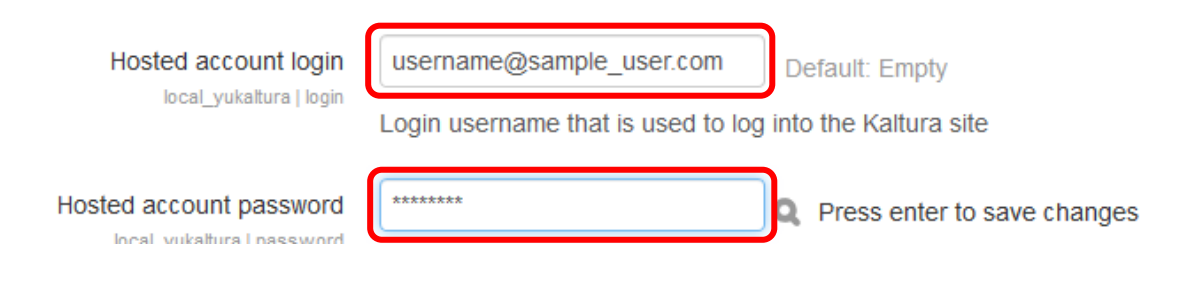

Next, configure "Server URI". If you selected the "Kaltura SaaS Edition" as "Connection Server", you may not need modify it. On the other hand, if you selected "Kaltura CE", please fill the URI of your Kaltura server. Then, please click "Save changes" button.

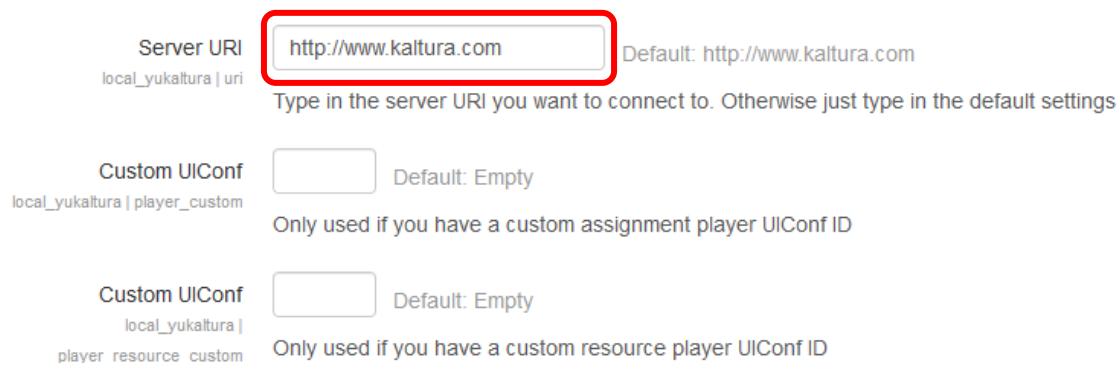

Then, you purge all caches in your Moodle server, and logout. Please re-login and visit the configuration page of local plugin (local\_yukaltura).

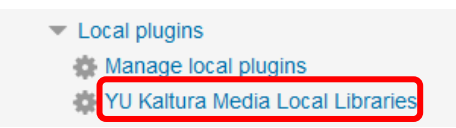

If you have successfully connected to the Kaltura server, all the players in your Kaltura server be enumerated in the "Kaltura player", "Kaltura resource player", and "Kaltura mymedia player".

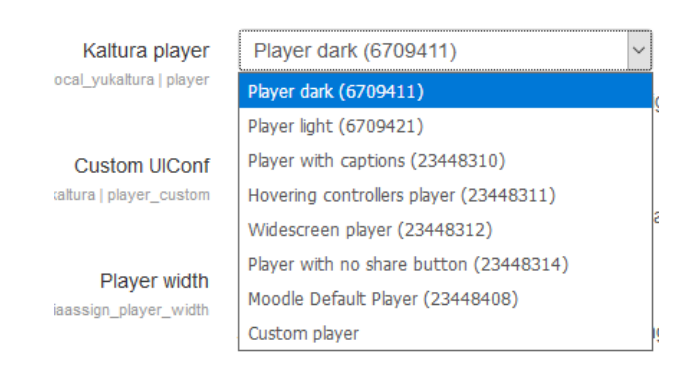

If only few players are enumerated, you should re-configure the "Connection Server", "Host account login" and "Host account password". Or, you should purge all caches.

#### <span id="page-9-0"></span>3.2 Configurations

#### <span id="page-9-1"></span>3.2.1 Connection status

#### (1) Upload URI

If you set a URI, plugins use the URI for uploading. Otherwise, if this item is empty, plugins use the "Server URI" for uploading.

#### (2) Upload account login

If you set a username (e-mail address), plugins use the username for uploading. Otherwise, if this item is empty, plugins use the "Hosted account login" for uploading.

#### (3) Upload account password

If you set a password, plugins use the password for uploading. Otherwise, if this item is empty, plugins use the "Hosted account password" for uploading.

#### <span id="page-9-2"></span>3.2.2 My Media Settings

#### (1) Enable webcamera recording

If you use the web-camera recording and upload function for desktop PCs, you should check this box.

#### (2) Limited access

If you permit certain users can to access the "My Media", should check this box. Contrary, if you want to permit all users to access the "My Media", should uncheck this box.

#### (3) Access check rule & Keyword

When "Limited access" is enable, only users who match the rules you specified in these items will be allowed access to the "My Media".

#### (4) Medias per page

This is the number of media displayed per page in the "My Media".

#### (5) Root category path

This is the root category name of all media uploaded by the users. The category of uploaded media is "root category name"->"username".

#### (6) Kaltura mymedia player

This is a player used to play-back media for media preview, link URL, and embed code in the "My Media".

#### (7) Custom UIConf

If you select a "Custom player" as the "Kaltura mymedia player", please fill UIConf of your custom player in the KMC.

<span id="page-10-0"></span>3.2.3 General Settings

#### (1) Enable HTML5 flavour

Please check this setting to enable to use of the HTML5 flavours when viewing media.

#### (2) Application name

The application name is the name reported back to the Kaltura server to be used for aggregation by application in the user level reports.

#### (3) Internal IP Address

A global setting to internal IP address / subnet used in your organization. For example, the IP address is written like 192.168.1.1, and the subnet is written like 192.168.1.0/24. If you need multiple IP address and subnet, those must be separated by whitespace(s).

For example, all private IP addresses are written as follows.

10.0.0.0/8 172.16.0.0/12 192.168.0.0/16

#### <span id="page-10-1"></span>3.2.4 Kaltura Media Assignment Settings

#### (1) Kaltura Player

This is a player used to play-back submitted media.

#### (2) Custom UIConf

If you select a "Custom player" as the "Kaltura player", please fill UIConf of your custom player in the KMC.

(3) Player width and Player height

Please input a dimension which is used to display the "Kaltura player" on detailed grading page.

(4) Popup player width and Popup player height

Please input a dimension which is used to display the "Kaltura player" on quick grading page.

#### (5) Enable uploading

Please check this box to permit students to upload new movie in submission pages. And, if administrators permit users to record media using web-camera in "My Media", students can record new media in the submission pages. If administrators doesn't permit users to use "My Media", the users cannot use these functions.

#### <span id="page-11-0"></span>3.2.5 Kaltura Media Resource Settings

#### (1) Kaltura resource player

This is a player used to playback media for embedded in the Moodle courses as media resource content. This player will appear as the default player for new Media Resources. If the "Override media resource player setting" is unchecked, teachers can use their favorite player for their media resource.

#### (2) Custom UIConf

If you select a "Custom player" as the "Kaltura resource player", please fill UIConf of your custom player in the KMC.

#### (3) Use audio player

Please check this box to use another player for audio media.

#### (4) Kaltura audio player for resource

This player is used for audio media. Note that, for smartphones, regular video player is used.

#### (5) Override media resource player setting

Please check this box to override the individual media resource player selection. This will force all media resource activities to use the selected "**Kaltura resource player"**.

#### (6) Enable uploading

Please check this box to permit teachers to upload new movie in resource editing pages. And, if administrators permit users to record media using web-camera in "My Media", teachers can record new media in the submission pages. If administrators doesn't permit users to use "My Media", the users cannot use these functions.

#### <span id="page-12-0"></span>3.2.6 Kaltura Attto Plugin Settings

#### (1) Kaltura atto player

This is a player used to playback media for embedded media in the text content.

#### (2) Custom UIConf

If you select a "Custom player" as the "Kaltura atto player", please fill UIConf of your custom player in the KMC.

#### (3) Enable uploading

Please check this box to permit users to upload new movie by using the toolbar of the Atto HTML editor. And, if administrators permit users to record media using webcamera in "My Media", users can record new media, and can embed it into text content. If administrators does not permit users to use "My Media", the users cannot use these functions.

#### $<$ Notes $>$

When authentication between the Kaltura server and the Moodle server is failed by mistype or network's trouble, your web browser may keep holding web pages after the authentication fails. In such cases, you must purge all caches in the Moodle server. Then, please visit the setting page again. Similar issue about web cache also may occur in resource and activity modules (mod\_kalmediares and modl\_kalmediaassign).

# <span id="page-13-0"></span>4. My Media

<span id="page-13-1"></span>4.1 Summary of My Media

Link to "My Media" is placed in "Navigation" block. This is a sub-node of "Site Home" or "Dashboard". In some themes, Link to the "My media" is placed in the "Navigation" block (left-side menu). Version 1.1.7 and later of this package supports the "Boost" theme. And, the Version 1.3.0 and later of this package supports the "Classic" theme.

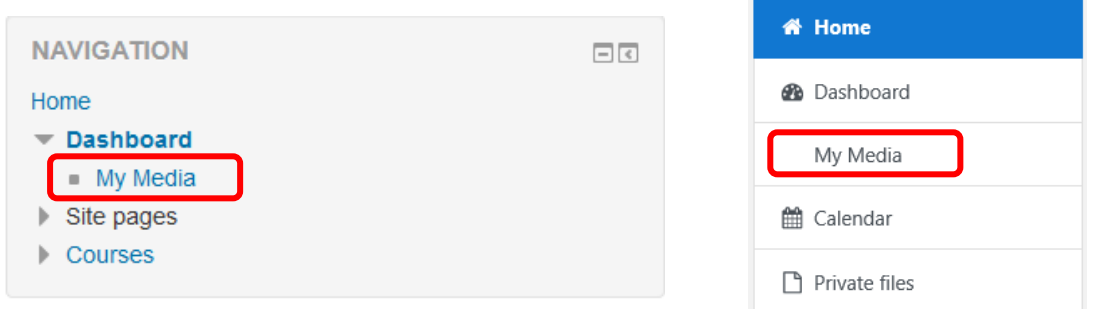

In the Moodle 4.0 or later versions, link to the "My Media" is placed at the end of "Navigation" block when you employ the "Classic" theme. Or the link is placed in user custom menu.

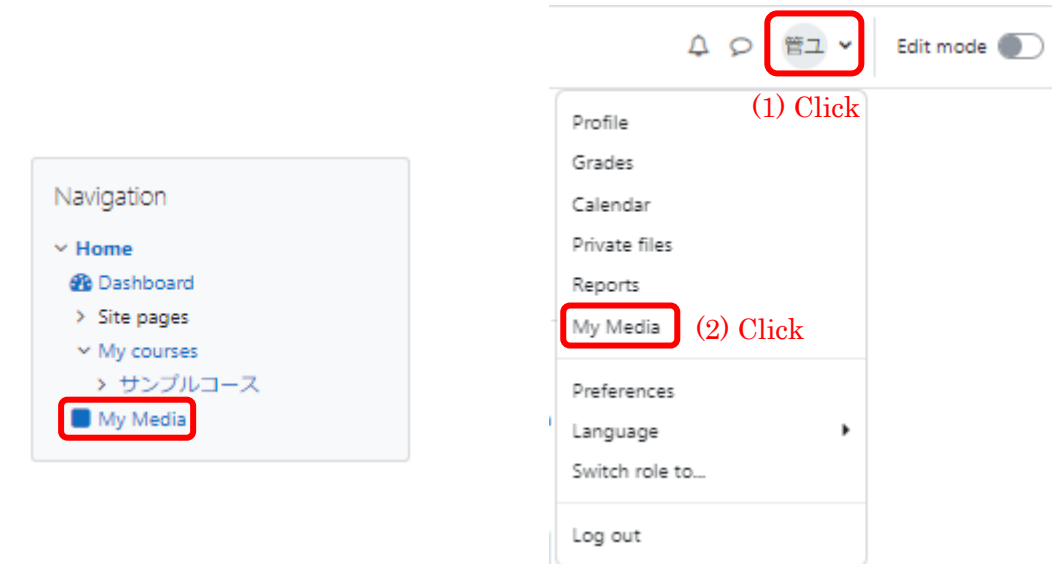

The "My Media" (local/yumymedia) is a media gallery which displays your own media. And, media uploaders are placed in this gallery. This plugin provides many functions of the "YU Kaltura Media Package".

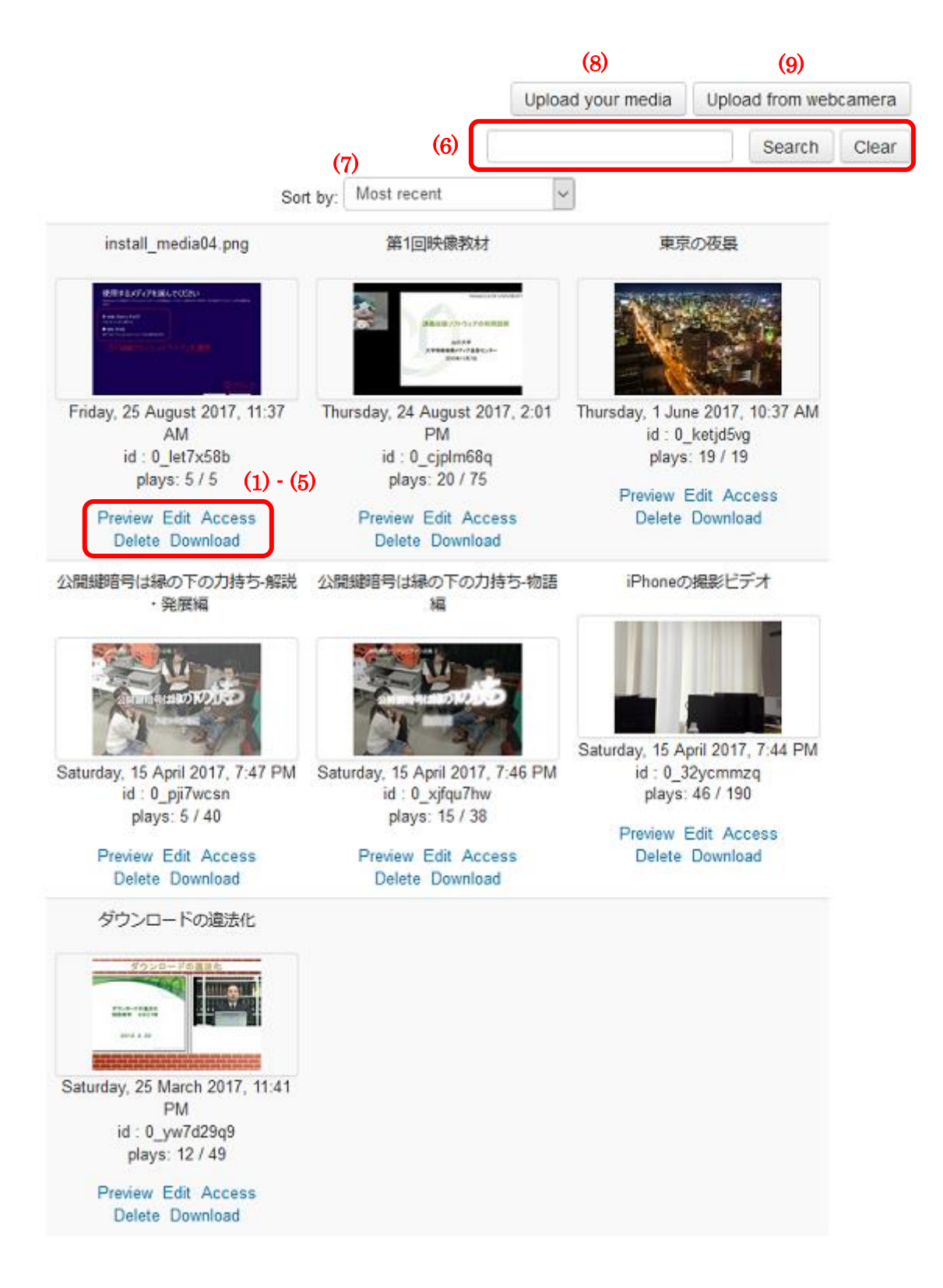

#### (1) Preview

Please click this link to display the preview window of your media.

#### (2) Edit

Please click this link to display a form of metadata (names, tags, metadata) of your media. You can edit and save the metadata by using the form.

#### (3) Access

Please click this link to display a embed code, URL of play page on the Kaltura server. And, you can configure the access restriction of media. About the Access restriction, you can select "Internal only" or "Default".

#### (4) Delete

Please click this link to delete your media. You cannot delete the media which is embedded in the Moodle course as "Kaltura Media Resource".

#### (5) Download

Please click this link to download the source content of your media.

#### (6) Search box

Please use this text box and "Search" button to limit the media displayed on the screen using keywords.

#### (7) Sort

Please use this box to sort your media. You can sort media order by most recent, oldest, media name (ascending or descending).

#### (8) Upload your media

Please click this button to upload your media file to your Kaltura server. For smartphones and tablets, you can record a movie and upload it through this uploader.

#### (9) Upload from webcamera

Please click this button to record a movie by using PC's web-camera, and upload it to your Kaltura server. This button is displayed only if "Enable web-camera recording" box is checked.

#### <span id="page-15-0"></span>4.2 Upload of existing file

Click "Upload your media" to display an upload form.

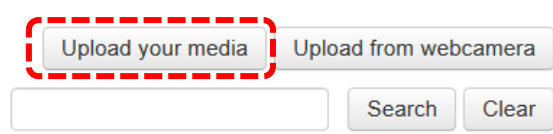

Click file selection button. Note that the label of file selection button differs for each operating system. Next, select the file to be uploaded.

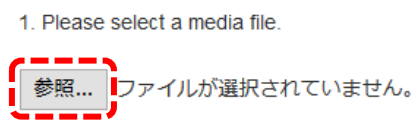

After the selection of media file, file size and file type are displayed on the upload form.

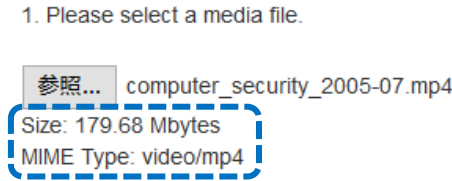

Next, fill metadata ("Name", "Tags" and "Description"). of new media entry. Note that, for "Name" and "Tags", user cannot use characters shown in table 1.

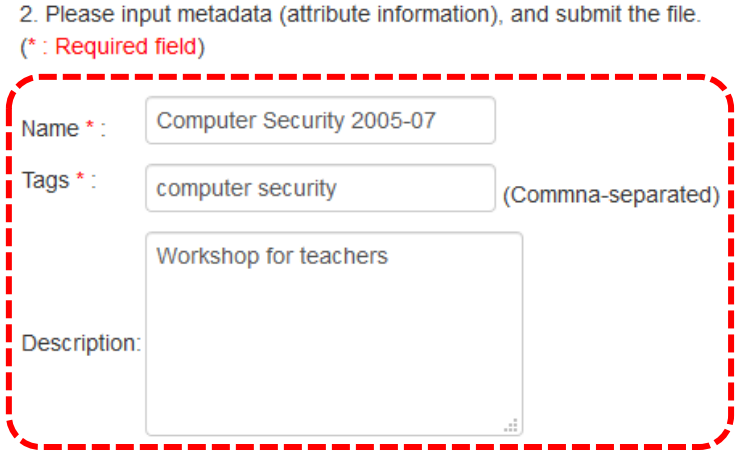

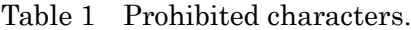

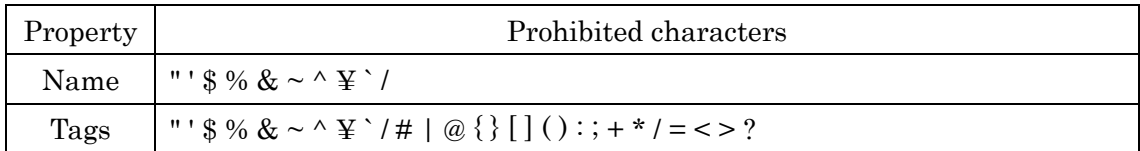

Next, click "Upload".

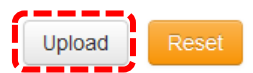

A Modal window is display on the upload form, and starts an uploading process. Note that the media data and metadata are directly transmitted from user's device to your Kaltura server. Therefore, the transmitted data does not go through your Moodle server. After the uploading process finished safely, the Modal window is deleted, and information of new media entry is displayed on the Moodle page. Click "Back" to move to the "My Media" page.

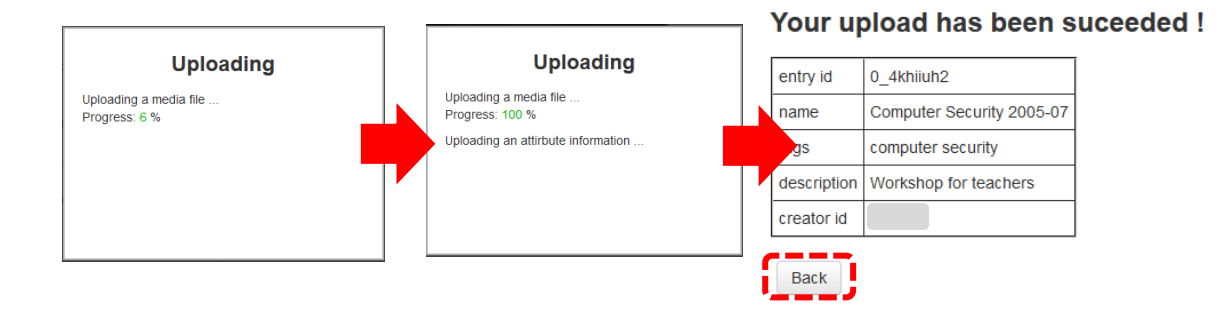

Uploaded media is added in user's entry list in the "My Media".

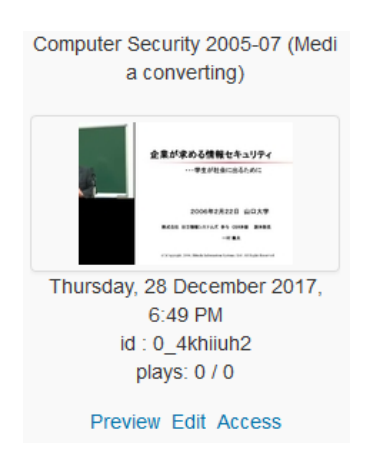

Note that "Media converting" will be displayed after the title (name) until the finish of the media conversion process.

#### <span id="page-18-0"></span>4.3 Upload from mobile devices

When user uses iOS device (iPhone, iPad, etc.), the following menu is displayed after click the file selection button on the upload form.

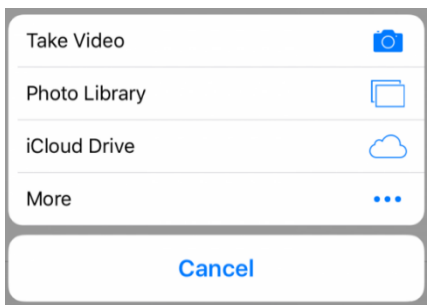

User can select an existing media file from "Photo Library" or "iCloud Drive". Additionally, User clicks "Take Video" to record a video. The recorded video be able to upload to Kaltura server.

For the Android devices, the design of the file selection menu differs for each model and OS version.

<span id="page-18-1"></span>4.4 Upload form PC's web-camera.

Click "Upload from web-camera" to display an upload form.

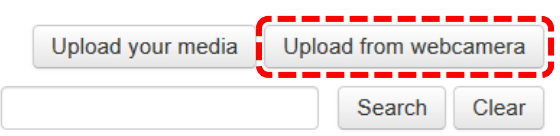

Some web browsers are asked to use web camera and microphone. With other some web browsers, you need to make settings that allow you to use the web camera and microphone in advance.

Click "Recording" icon to start a recording process. After the recording process starts, the "Stop" icon is displayed on the form.

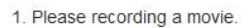

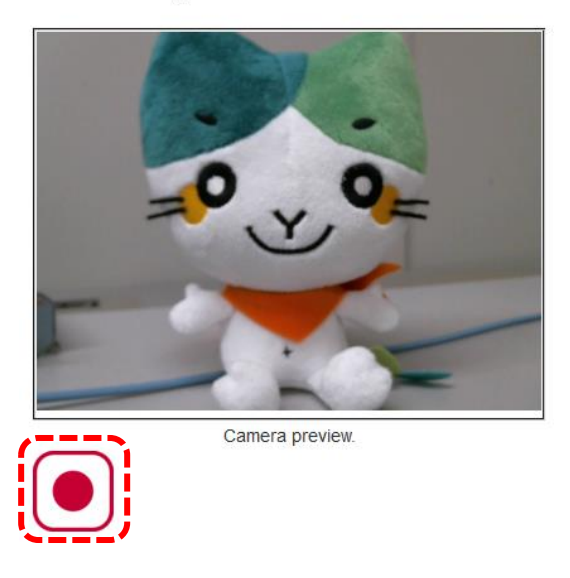

Next, click the "Stop" icon to finish the recording process.

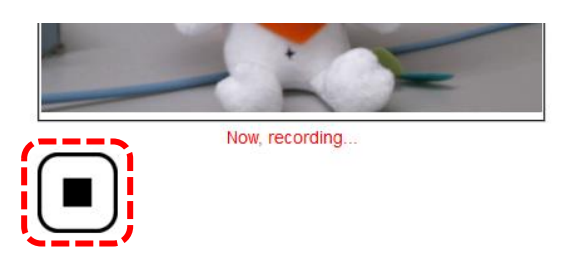

After the recording process finished, video size and MIME type are displayed on the form. User can preview the recorded video by using HTML5 video player provided by user's web browser. If user want to delete the recorded video, click "Delete" icon.

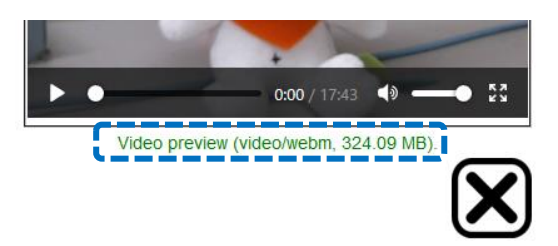

Next, fill metadata of ("Name", "Tags" and "Description"). of new media entry. Note that, for "Name" and "Tags", user cannot use characters shown in table 1 (described in previous section).

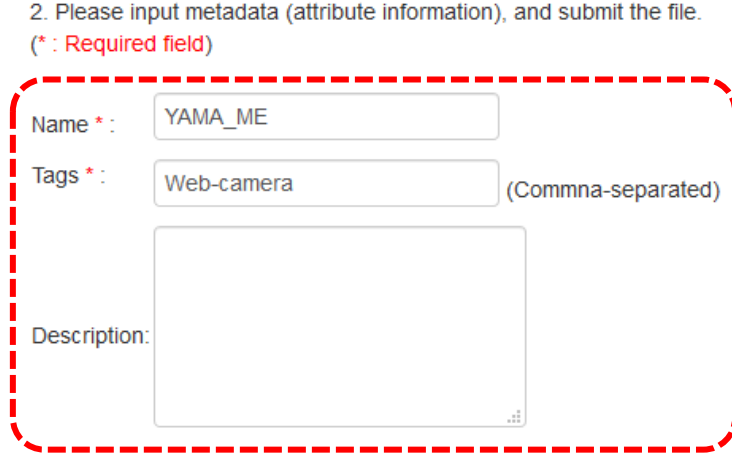

Next, click "Upload".

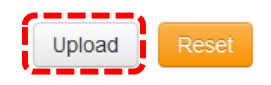

A Modal window is display on the upload form, and starts an uploading process. Note that the media data and metadata are directly transmitted from user's device to your Kaltura server. Therefore, the transmitted data does not go through your Moodle server.

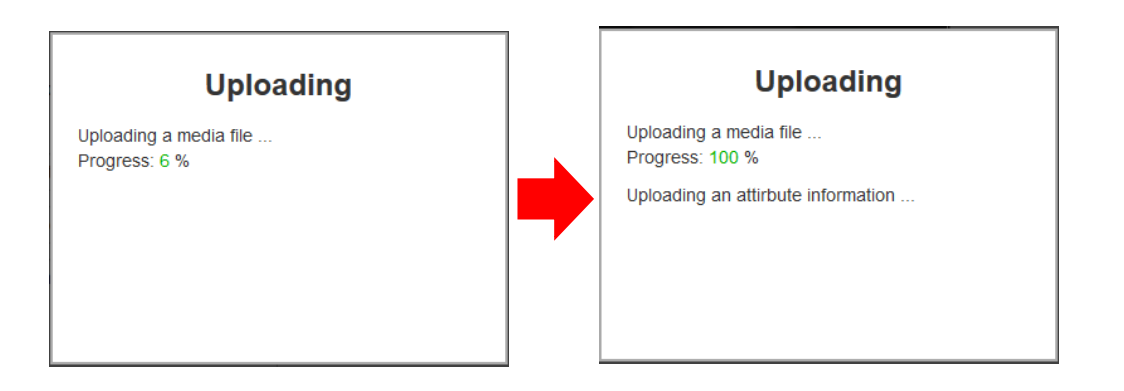

After the uploading process finished safely, the Modal window is deleted, and information of new media entry is displayed on the Moodle page. Click "Back" to move to the "My Media" page.

## Your upload has been suceeded !

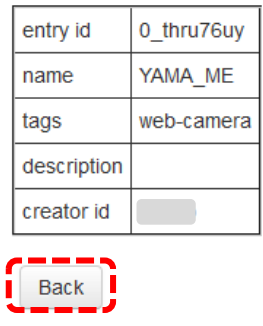

Uploaded media is added in user's entry list in the "My Media".

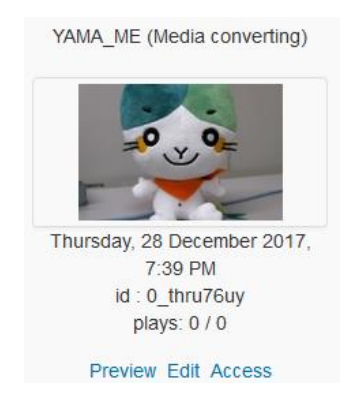

Note that "Media converting" will be displayed after the title (name) until the finish of the media conversion process.

#### <span id="page-21-0"></span>4.5 Uploading notes

If an uploading fails due to network disconnection or server down, an error message "Cannot connect to content server" will be displayed on the modal window.

On the other hand, if the upload fails due to increasing of system load or server-side script errors, an error message "Internal Server Error" will be displayed.

<span id="page-21-1"></span>4.6 Preview of media.

Click "Preview" link under a media entry to preview it.

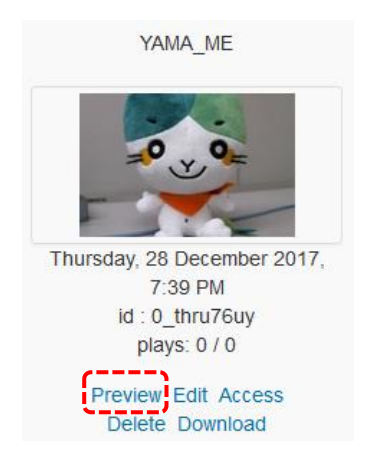

Then, a media player is displayed in a modal window. The type of media player displayed depends on the setting of the local plugin (local\_yukaltura).

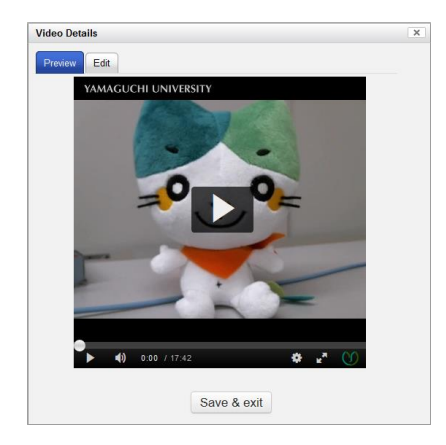

To close the modal window, click the "Close" button (in upper right of the window) or "Save & exit" button.

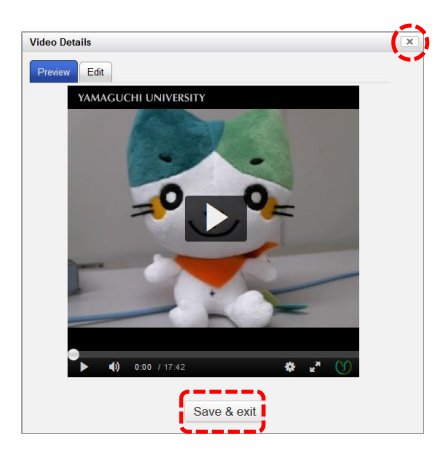

#### <span id="page-23-0"></span>4.7 Edit of metadata

Click "Edit" link under a media entry to modify metadata of it.

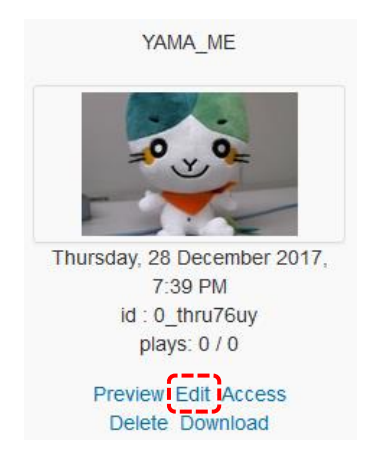

Then, an input form of metadata is displayed in a modal window. Click "Save& exit" button to save the changes of metadata. In contrast, click "Close" button in upper right of the window to discard the changes of metadata.

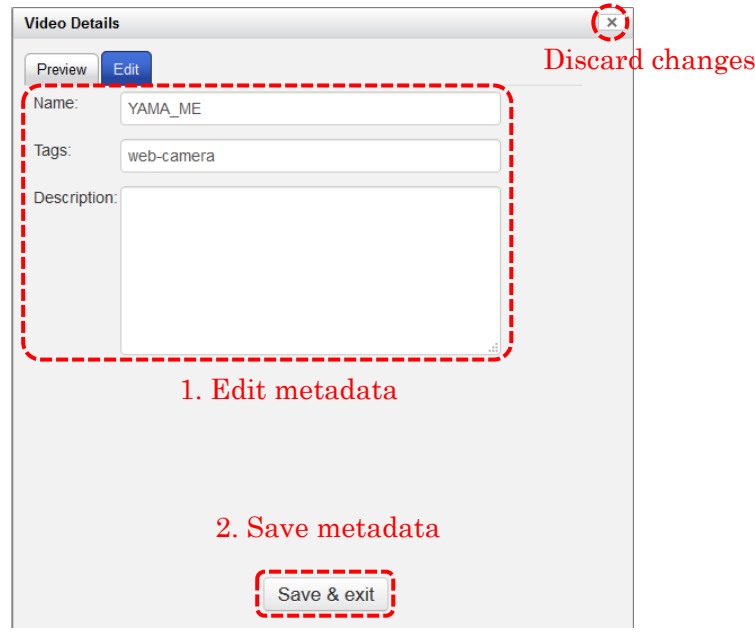

If the save of metadata is succeeded, the following dialog is displayed. Click "Continue" button to close the dialog and modal window.

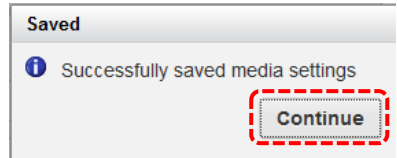

<span id="page-24-0"></span>4.8 Setting of access restriction

Click "Access" link to edit the setting of access restriction.

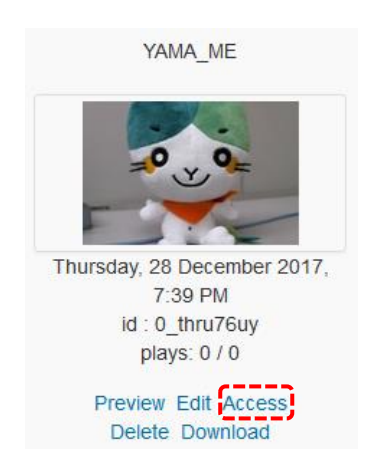

A select box for access restriction is displayed at the bottom of the web page. User can selects "Default" or "Internal only". If selected item is changed, "Save" button will be enabled. Then, click the "Save" button to save the changes of access restriction.

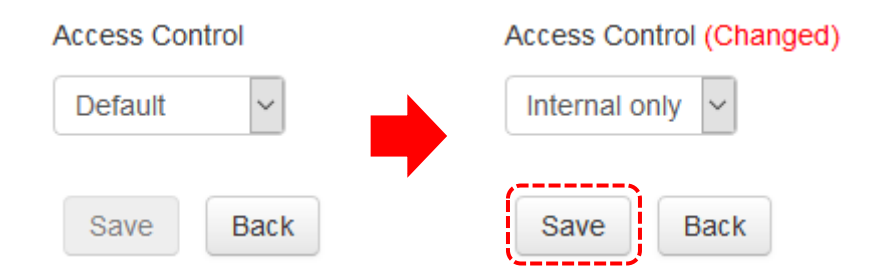

After click the "Save" button, a modal window is displayed. After the modal window automatically disappears, web browser moves to the "My Media".

If the modal window keeps to appear, please click "Back" button on the window.

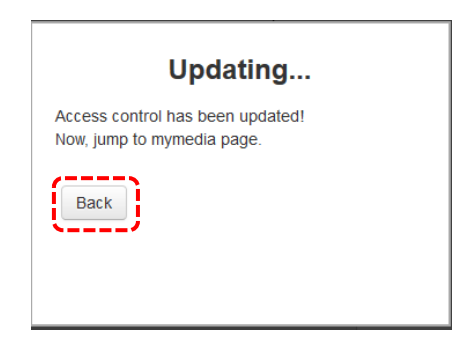

"Internal" is displayed after the title (name) of a media entry if an access control of the media entry is set to "Internal only".

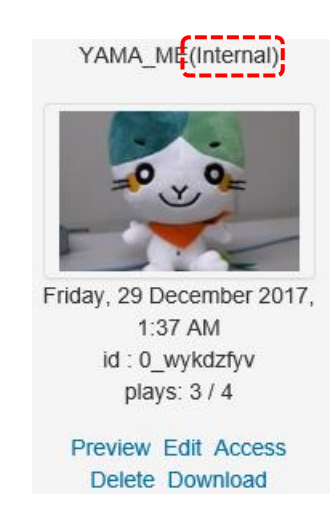

When users cannot play a media entry due to the access restriction, the following error message is displayed in a media player.

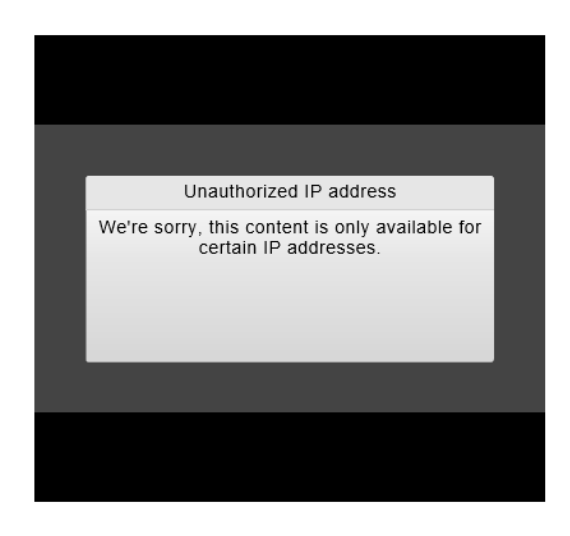

#### <span id="page-26-0"></span>4.9 Print of link URL and embed code

Click "Access" link to print a link URL and an embed code of media entry.

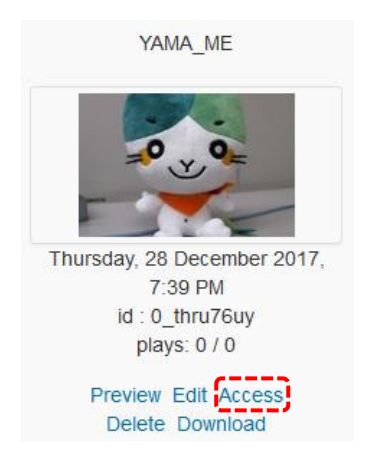

A select box for the link URL and embed code is displayed at the middle of the web page. If user selects "Page URL", a link URL of the play page on the Kaltura server is displayed.

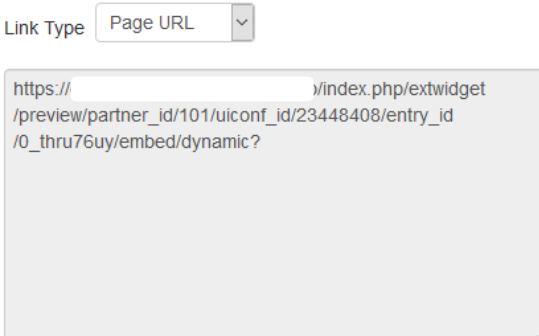

On the other hand, if user selects "Embed Code", an embed code is displayed. The embed code is used when user embeds the media player for their media entry in a web page.

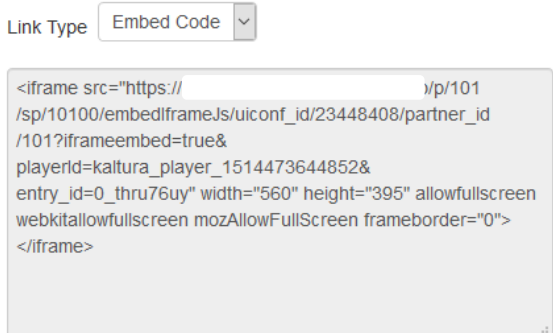

#### <span id="page-27-0"></span>4.10 Download of media

Click "Download" link to download a source file of media entry.

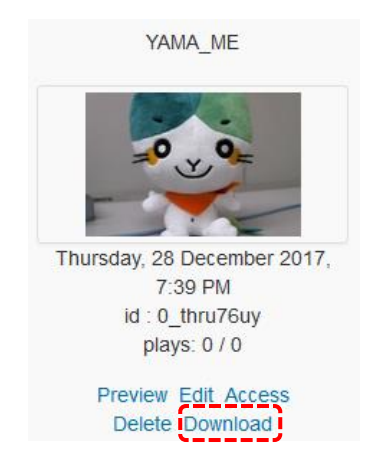

Source file name is same as title (name) of the media entry. But, Kaltura APIs about downloading do not support multi-byte characters in the name. So that, multi-byte character in the source file name is replaced to underscore ("\_").

#### <span id="page-27-1"></span>4.11 Delete of media

Click "Delete" link to delete a media entry from the Kaltura server.

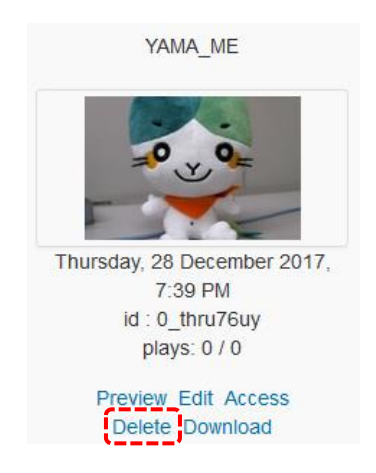

Then, a confirmation form is displayed. Click "OK, Delete" button to delete the media entry. After the delete of media entry is succeeded, the following page is displayed. Click "Back" button to go back to the "My Media".

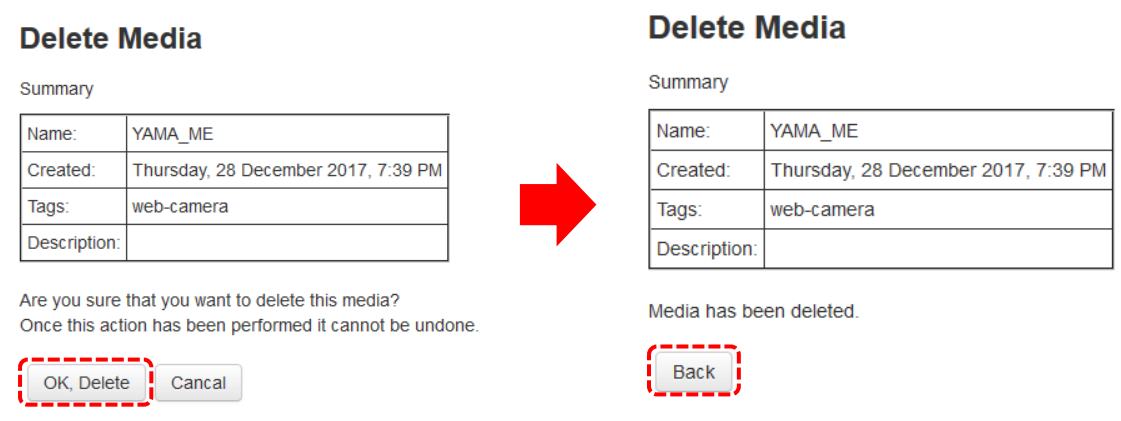

Note that users cannot delete a media entry which used as the "Kaltura Media Resource" in Moodle courses. In such a case, the Moodle courses which use the media entry is displayed.

## **Delete Media**

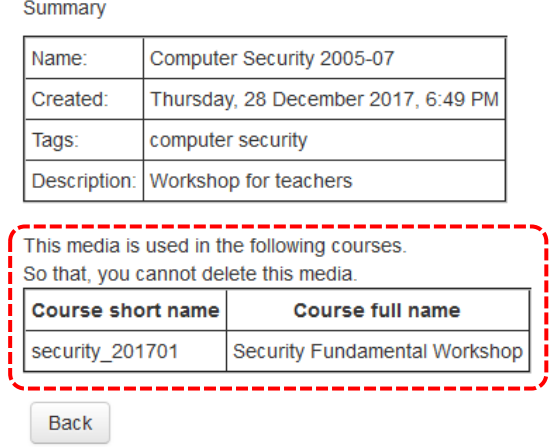

### <span id="page-29-0"></span>5. YU Kaltura Media Resource

"Kaltura Media Resource" (mod\_kalmediares)is a resource module. Teachers can create media play page (embedded media) in their courses, and can view students' play/view status. Teachers can choose a media player from Kaltura players, and can set player's size (dimension). Students can play the embedded media.

#### <span id="page-29-1"></span>5.1 Embed a media in Moodle course.

At first, teacher changes a course to "Edit mode". Then, choose the "Kaltura Media Resource" from activity and resource modules, and click "Add" button.

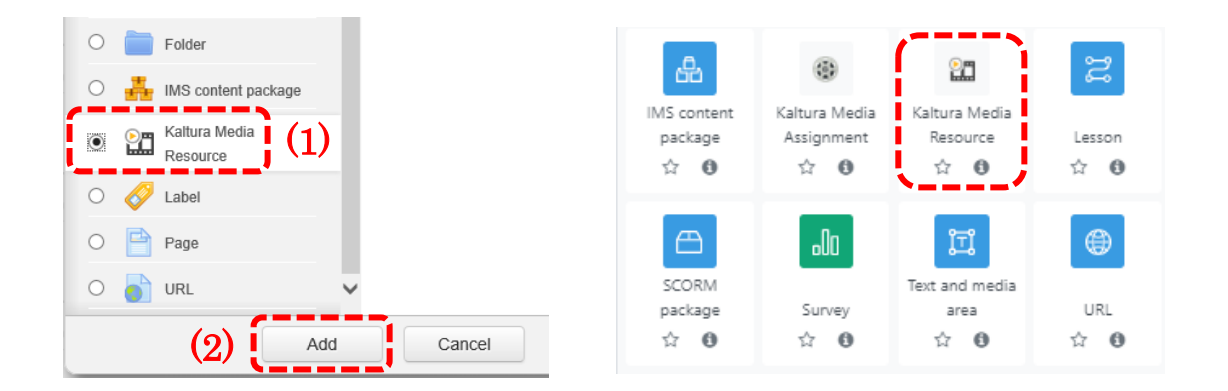

After a configuration form of the module is displayed, click "Add Media" button in "Media" tag.

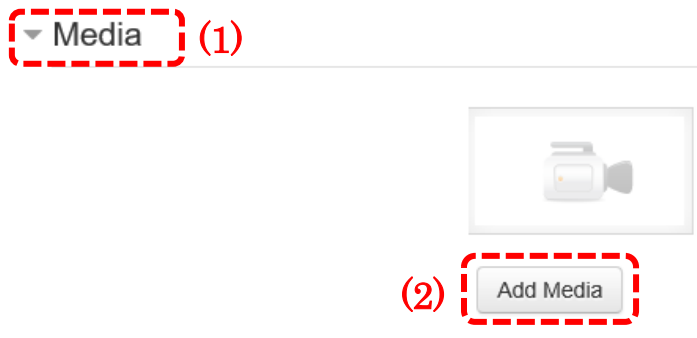

After a modal window is displayed, teacher choose a media and click thumbnail of the media. And, click "OK" button.

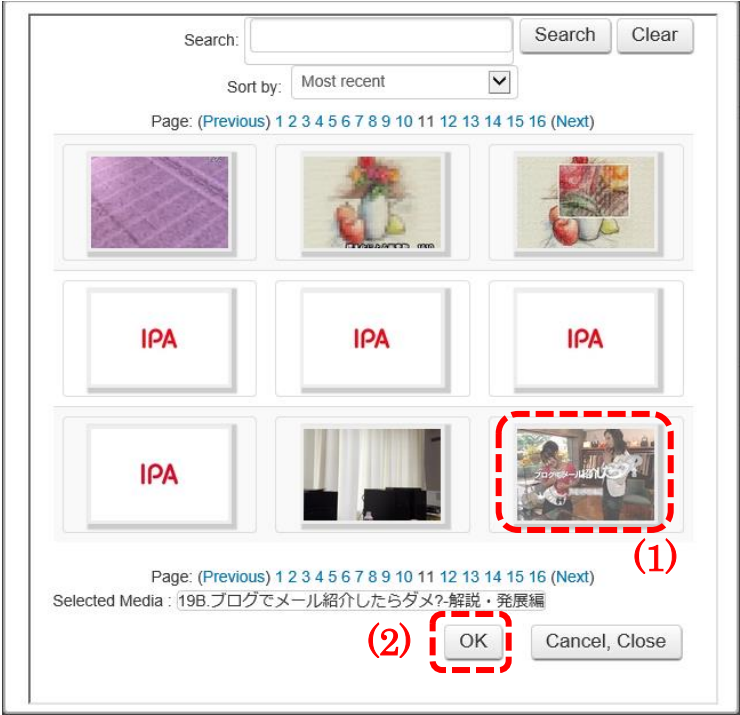

Then, "Name" and "Description" are set to the name and description metadata, respectively. Teacher can modify these value

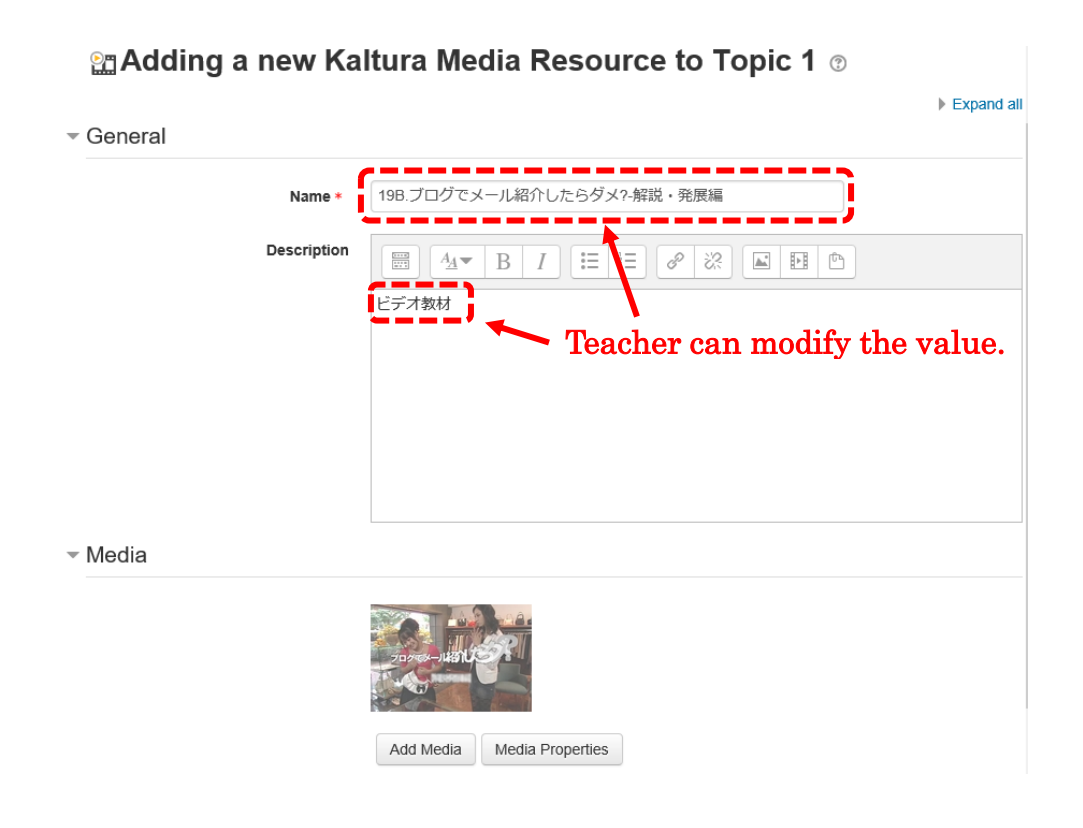

And, teacher can set "Internal only" value. If this item is set to "Yes", users can view / play the resource only from the certain subnets set in the configuration page of "YU Kaltura Local Libraries". And, if "Publish access log to students" is set to "Yes", each student can view own page view and play counts. Moreover, student's actions in recent certain hours are excluded from statistics when "Exclusion time" set to positive integer. This property is used to hide mechanism of update the number of "plays" and "views" from students.

- Access control

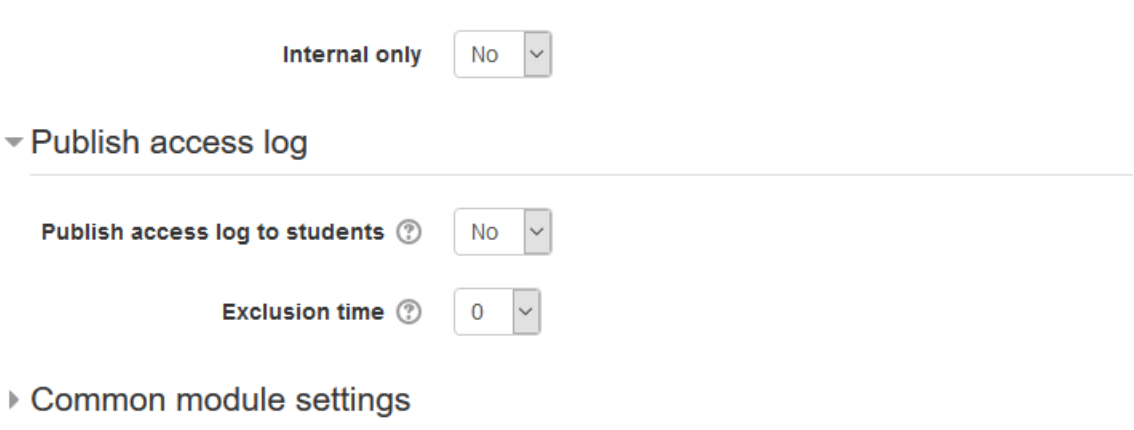

Then, click "Save and return to course" button.

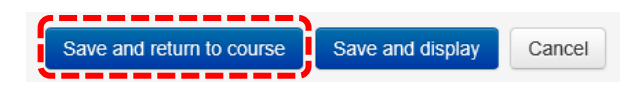

Finally, the link of media is displayed in the course.

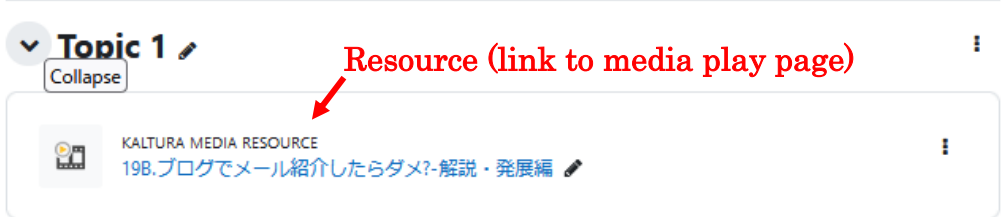

<span id="page-31-0"></span>5.2 Play the embedded media

If student wants to play the embedded media, click the resource (link to media play page) in the course.

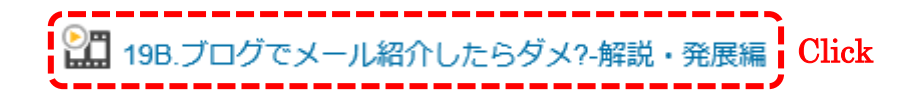

If the media is a video or an audio content, the Kaltura player is displayed in the media resource page. Note that, the player chosen by the system administrator in the configuration page of "YU Kaltura Local Libraries" is used in the media resource page.

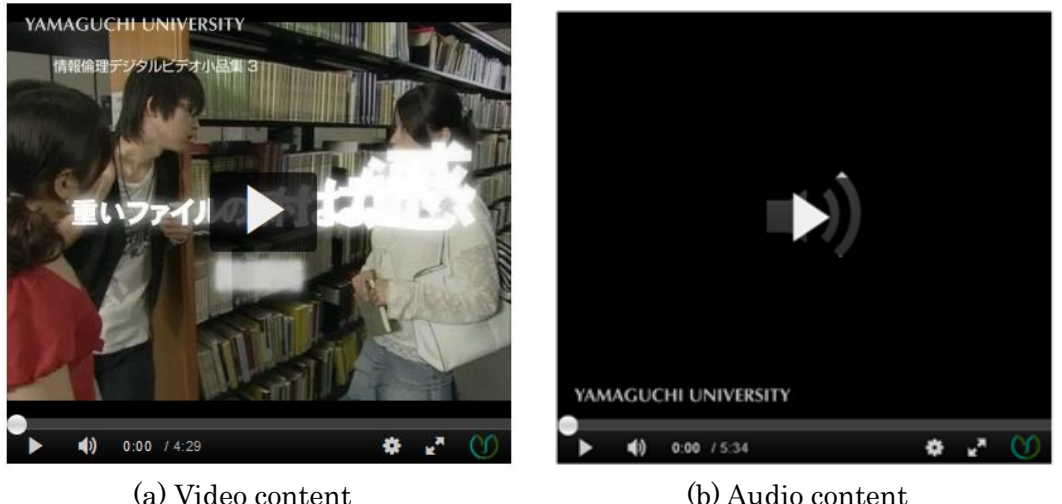

And, if teacher set "Publish access counts to students" in the configuration page, student can see counts of "Media playing" and "Page viewing". If teacher sets the "Exclusion time", a remark is displayed.

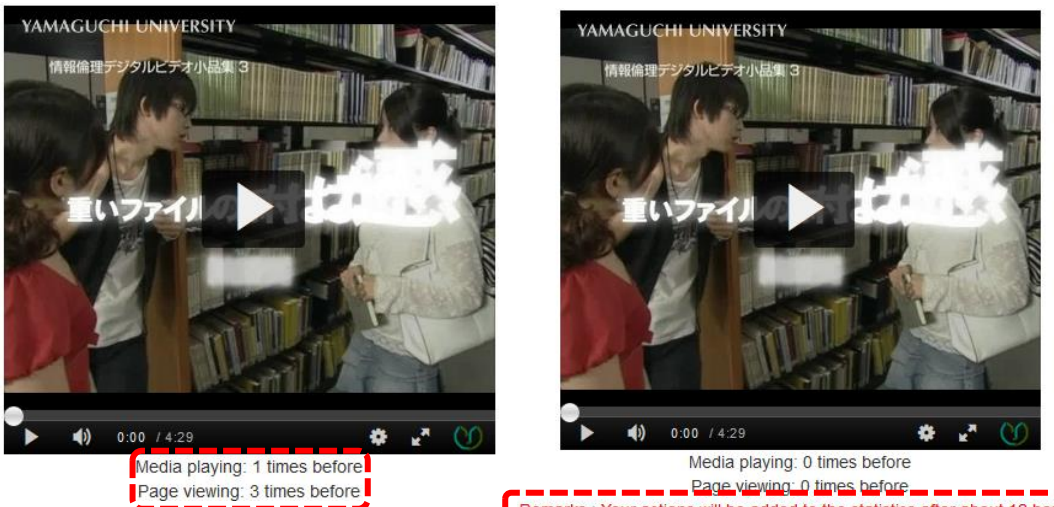

#### <span id="page-33-0"></span>5.3 Replace the media

If teacher wants to replace the embedded media, teacher changes the Moodle course to "Edit mode". Then, click "Edit settings" from edit menus.

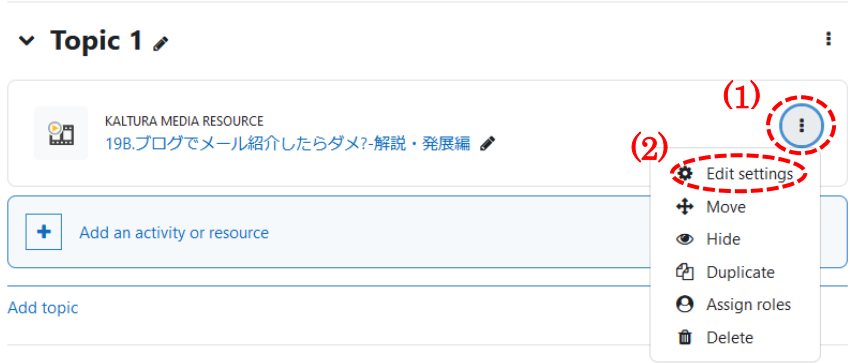

After the configuration page is displayed, teacher clicks "Replace media" button. Then, chooses another media. Finally, click "Save and return to course" button.

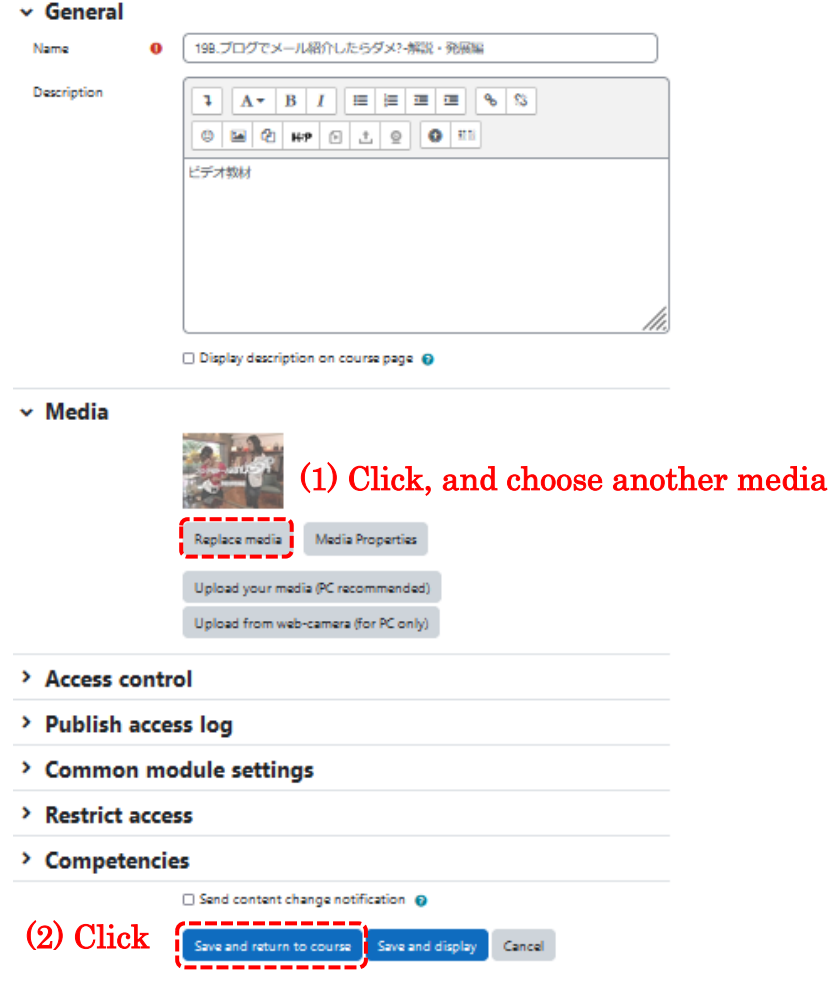

#### <span id="page-34-0"></span>5.4 Uploading and Recording new media in resource editing page

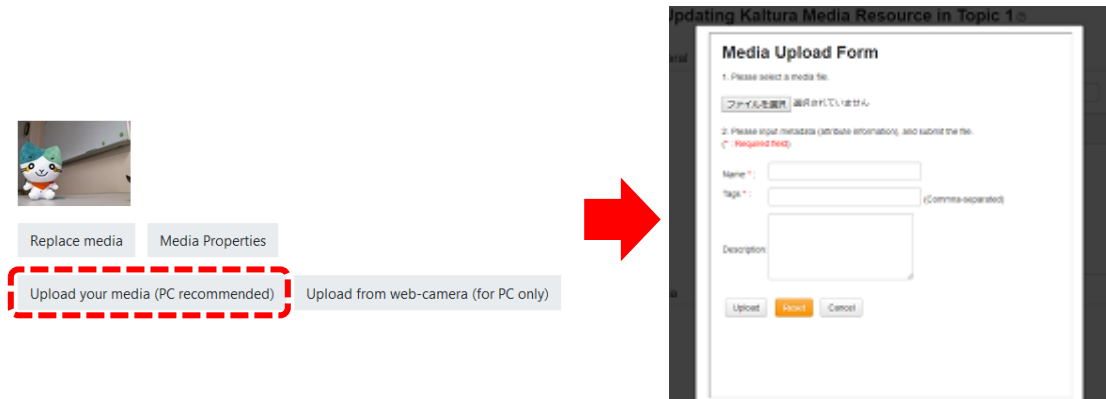

If administrators check "Enable uploading" box in configuration page of the "local plugin" and teachers can use "My Media", the teachers can upload new media in editing page of their resource module. When the teacher clicks "Upload your media" button, an upload form displayed as a modal window. Uploading procedure is the same as using the "My Media".

If the teacher can use the webcam upload form in the "My Media", also can use a webcam upload form in resource edition page. When the teacher clicks "Upload from web-camera" button, the webcam upload form is displayed as a modal window. Uploading procedure is the same as using the "My Media". After recording of new movie, the teacher must scroll down the window, and fill the metadata (name, tags, description) of the movie.

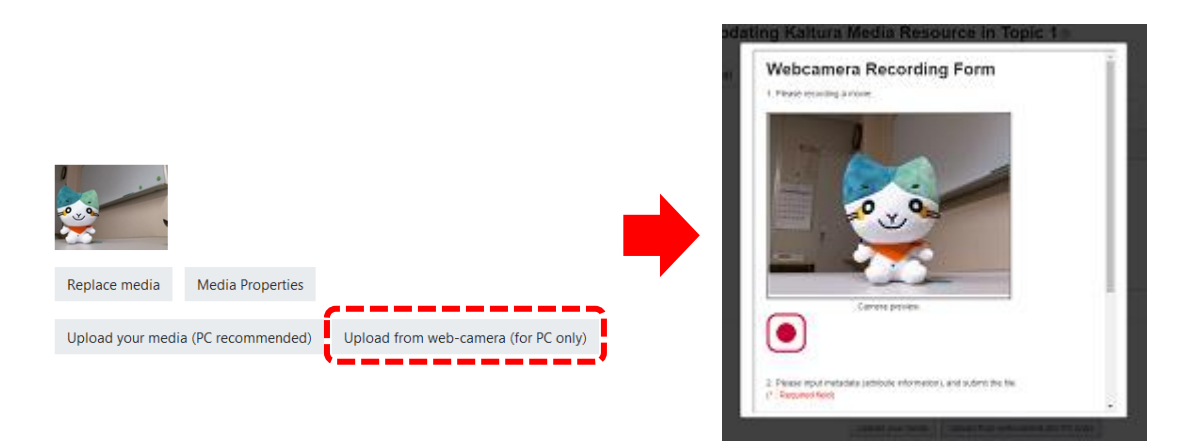

In above uploading functions, the modal window is removed after the uploading procedure is finished. Finally, the teacher has to click "Save" button in order to save add/replace operations of media.

Note that, generating thumbnails and distribution files may take some time. Therefore, teachers may not be able to see thumbnail or preview media immediately after uploading.

#### <span id="page-35-0"></span>5.5 View access logs and download log-file

When the teacher view the resource (media play page), the link to access logs page is displayed under the player. Note that, it takes about 1 minute to display this page.

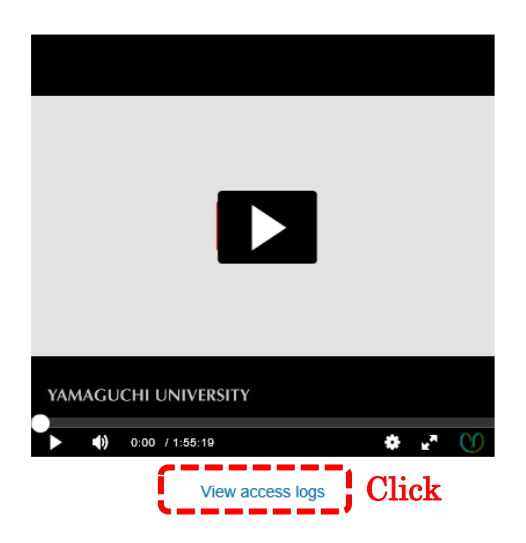

In the access log page, counts of "page viewing" and "media playing" of the students are displayed. Note that, 50 students are listed up per page if number of students are more than 50. And, teacher can download an access log file by click "Download" button. The access log file contains the all students' access logs.

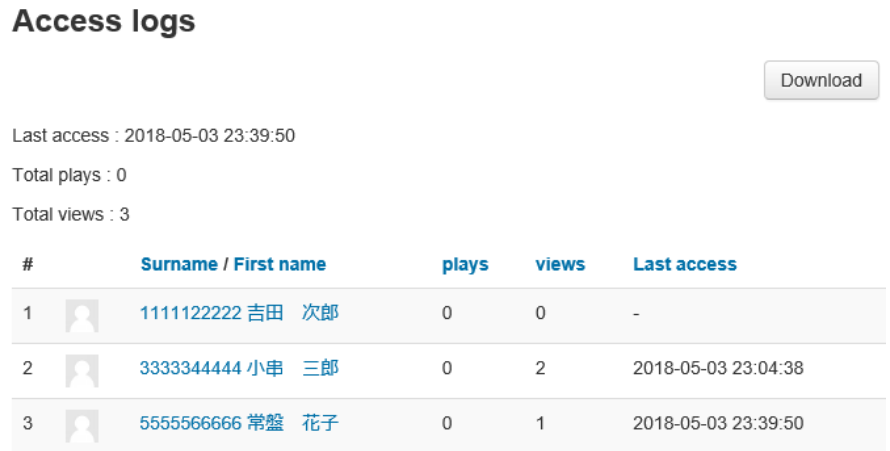

#### <span id="page-36-0"></span>6. YU Kaltura Media Assignment

"Kaltura Media Assignment" (mod\_kalmediaassign) is an activity module. Teachers can create a submission box in their courses, and can students can submit media report. Teachers can play submitted media, and grant a score to each media.

<span id="page-36-1"></span>6.1 Create submission box in Moodle course.

At first, teacher changes a course to "Edit mode". Then, choose the "Kaltura Media Assignment" from activity and resource modules, and click "Add" button.

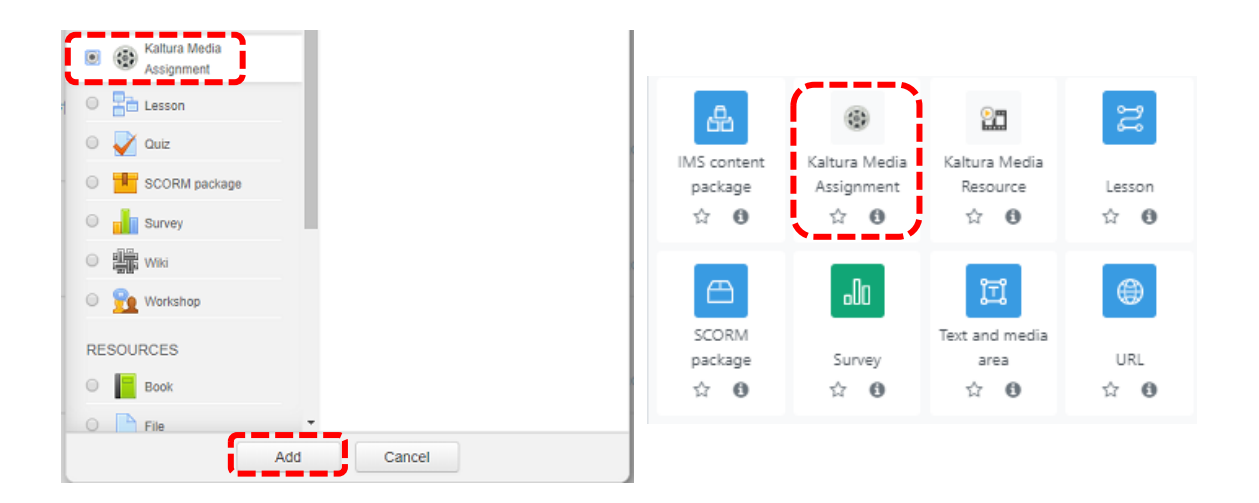

Second, the teacher fills out required items, and clicks save button displayed the bottom of screen.

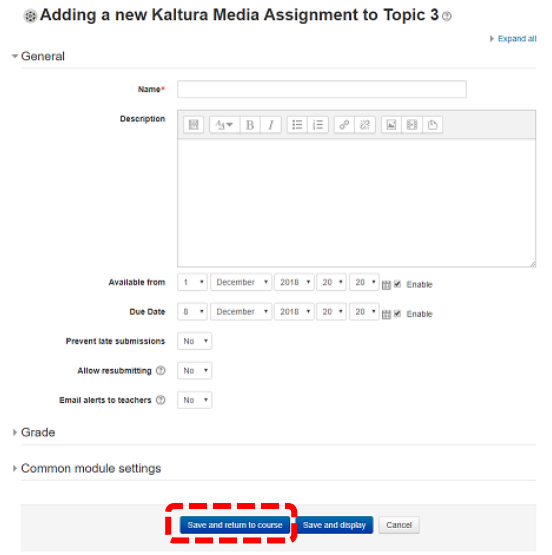

37 / 50

#### <span id="page-37-0"></span>6.2 Submit a media

In order to submit a media, student has to upload a media through the "My Media" (See the sections 4.2 and 4.3). Then, the student clicks the submission box in the Moodle course.

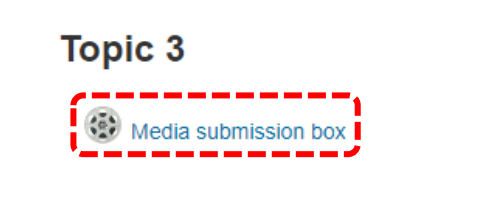

After a submission page is displayed, student clicks "Add media" button. A media selection window is displayed as a modal window. Next, the student chooses one media from his/her own media gallery, and clicks "OK" button.

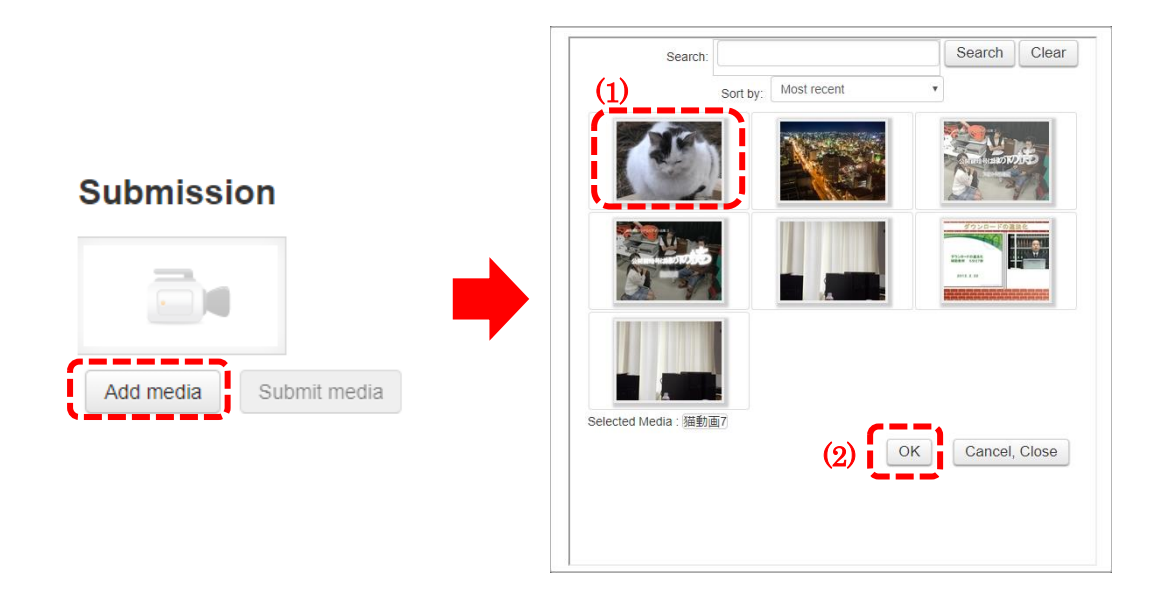

After the selection of movie is finished, the student can preview selected media by click the thumbnail of the media. Preview window is displayed as a modal window.

Finally, the student clicks the "Submit media" button in order to submit the selected media. Then, click "Continue" button in confirm screen.

After the submission procedure has been finished, the Submission status changes to "Submitted for grading".

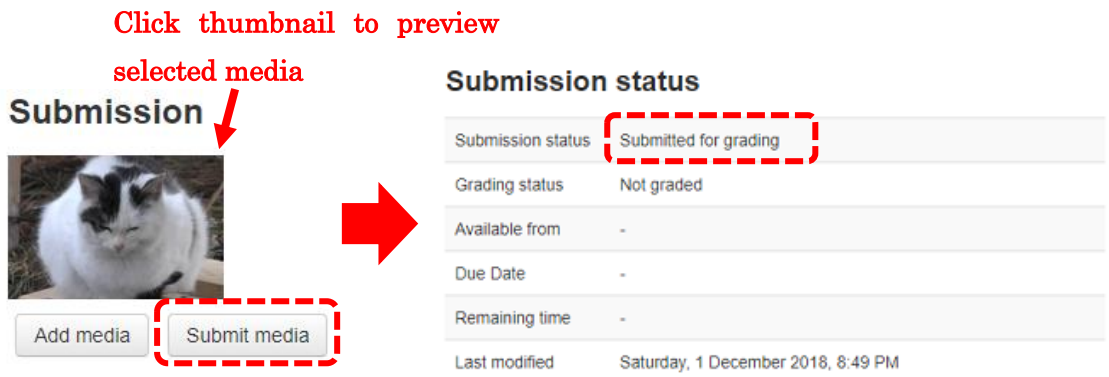

<span id="page-38-0"></span>6.3 Grant scores to submitted media

In order to grant scores to submitted media, teacher clicks the link to the submission box (activity module), and clicks "Grade submission" button.

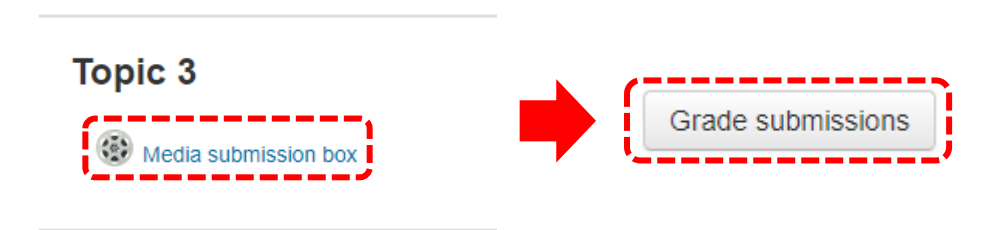

After the submission list is displayed, the teacher clicks "Grade" (or "Update") link.

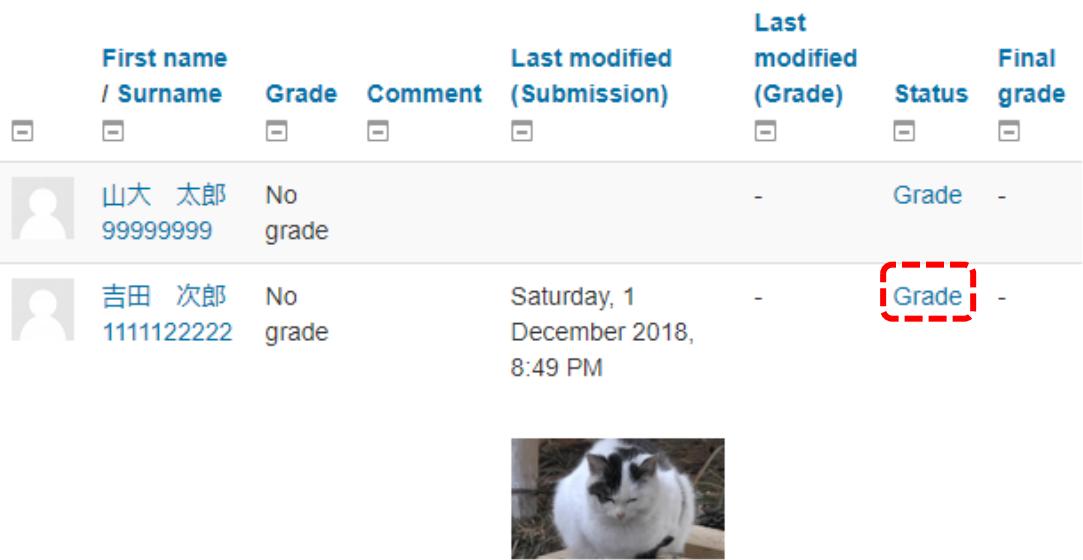

In the grading page, the teacher can play submitted media, and grant a score and feedback message to student. Finally, the teacher clicks the "Save changes" button in order to save the score and the feedback message.

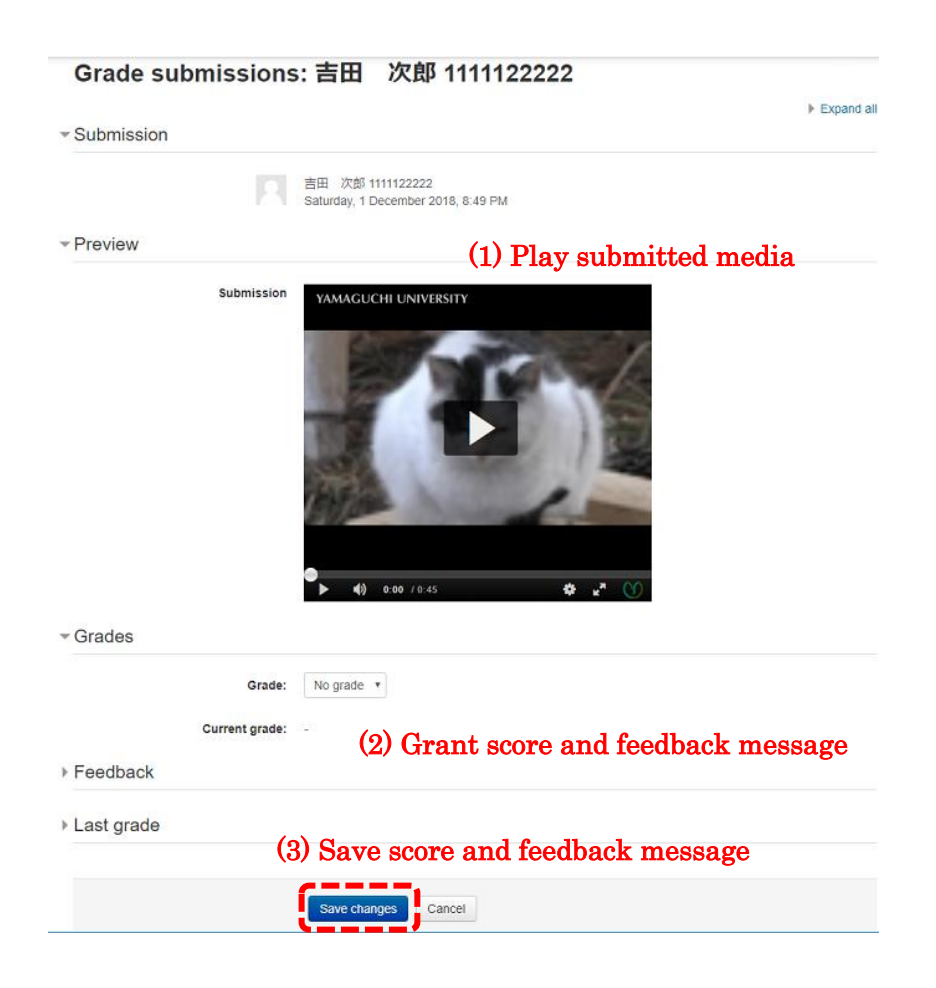

This plugin supports "quick grading". If the teacher checks "quick grade" and clicks "Save preferences" in the submission list screen, the teacher can grant the score and the feedback in the submission list screen. And, the teacher can preview the submitted media by click the thumbnail of the media. Finally, click "Save feedback" button in order to save teacher's grading.

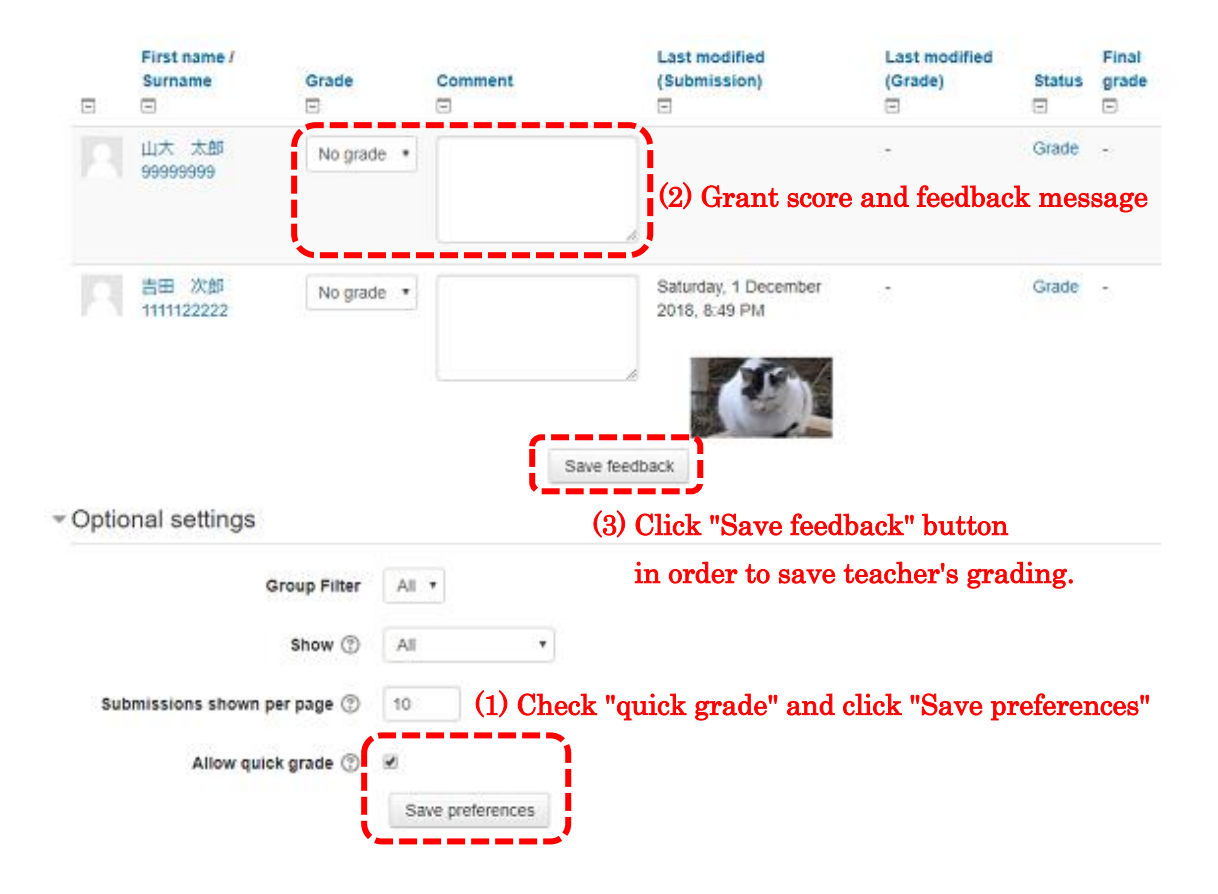

After the submitted media is graded, the student can see the score and feedback message in submission status page. If the teacher permit students to re-submit after grading, uploading and submit buttons are displayed in the page.

## Submission

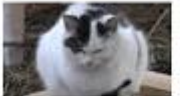

Feedback

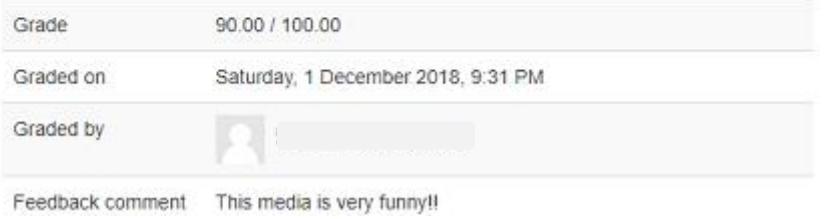

#### <span id="page-41-0"></span>6.4 Upload and Record new media in submission page

If administrators check "Enable uploading" box in configuration page of the "local plugin" and students can use "My Media", the students can upload new media in a submission page. When the student clicks "Upload your media" button, an upload form displayed as a modal window. Uploading procedure is the same as using the "My Media".

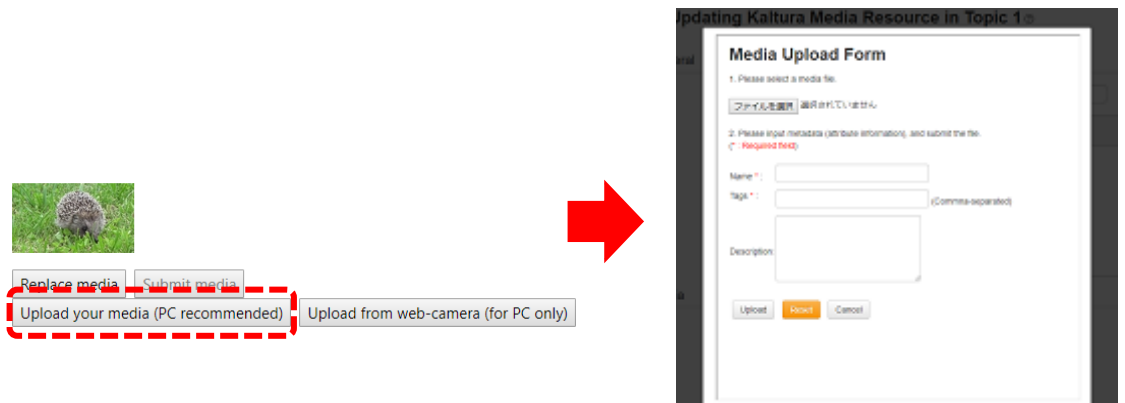

If the student can use the webcam upload form in the "My Media", also can use a webcam upload form in submission page. When the teacher clicks "Upload from web-camera" button, the webcam upload form is displayed as a modal window. Uploading procedure is the same as using the "My Media". After recording of new movie, the student must scroll down the window, and fill out the metadata (name, tags, description) of the movie.

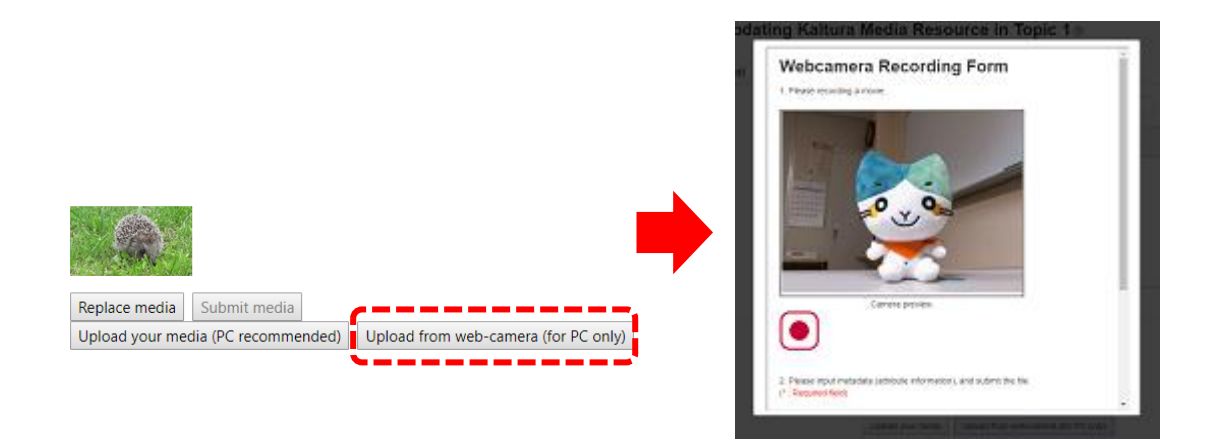

In these uploading functions, the modal window is removed after the uploading procedure finished. Finally, the student has to click "Submit media" button in order to submit the media.

<Notes>

- Generating thumbnails and distribution files may take some time. Therefore, students may not be able to see thumbnail or preview media immediately after uploading.
- Uploading and Recording forms in submission page may not work well with smart phones. Because, low-resolution screens cannot display these forms correctly.

## <span id="page-43-0"></span>7. YU Kaltura Media for Atto

<span id="page-43-1"></span>7.1 Initial configurations

At first, administrator should access the following setting page.

Site administration -> Plugins -> Text editors -> Atto HTML editor

Then, the administrator should add "yukaltura" keyword to "Toolbar config".

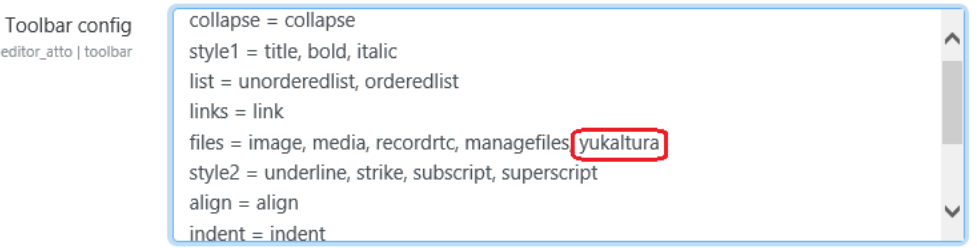

Finally, please click "Save changes" button at the bottom of screen.

This plugin generate three buttons on the Atto toolbar. Note that, uploader and recorder buttons are visible, only if the administrator allows users to upload and record media.

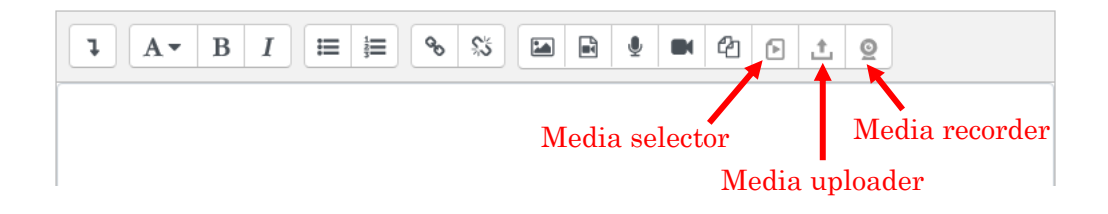

#### <span id="page-43-2"></span>7.2 Embed existing Kaltura media

In order to embed a media is already uploaded, please click the following icon button.

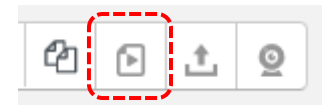

After a modal window of the media selector is displayed, please choose one media (click thumbnail) from your media gallery, and click "Insert" button. Then, selected media is embedded into the text area.

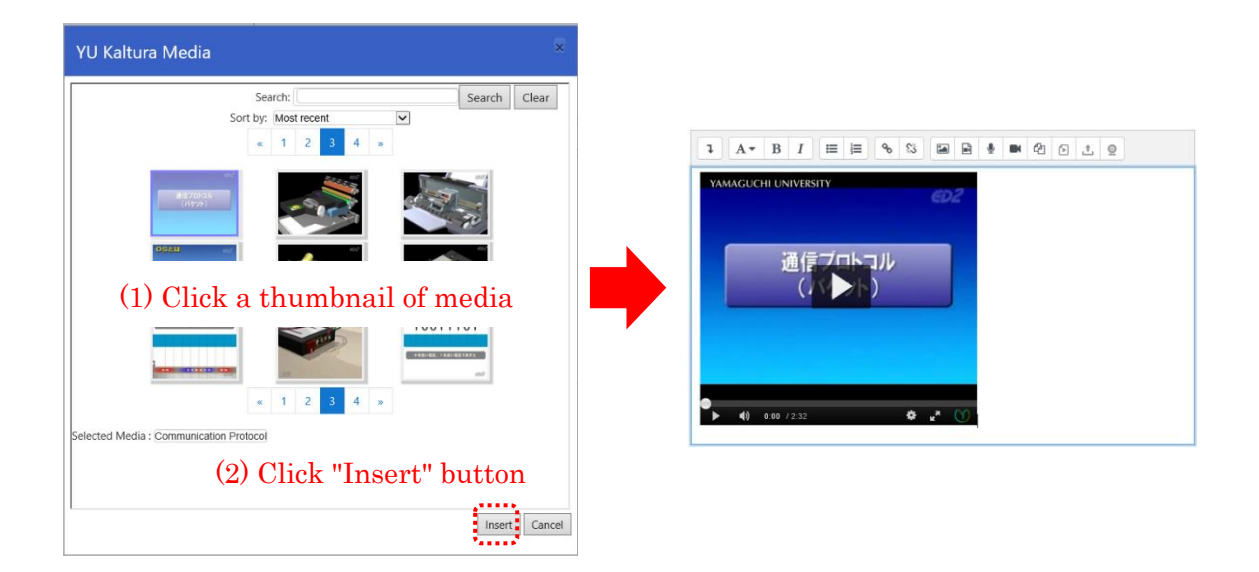

#### <span id="page-44-0"></span>7.3 Upload and embed new media.

In order to upload a new media to Kaltura server, please click the following icon button.

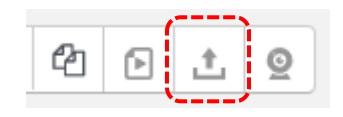

After a modal window of the media uploader is displayed, please choose a media file from your PC, fill the metadata (name, tags, and description), and click "Upload" button. After upload process is finished, please click "Insert" button.

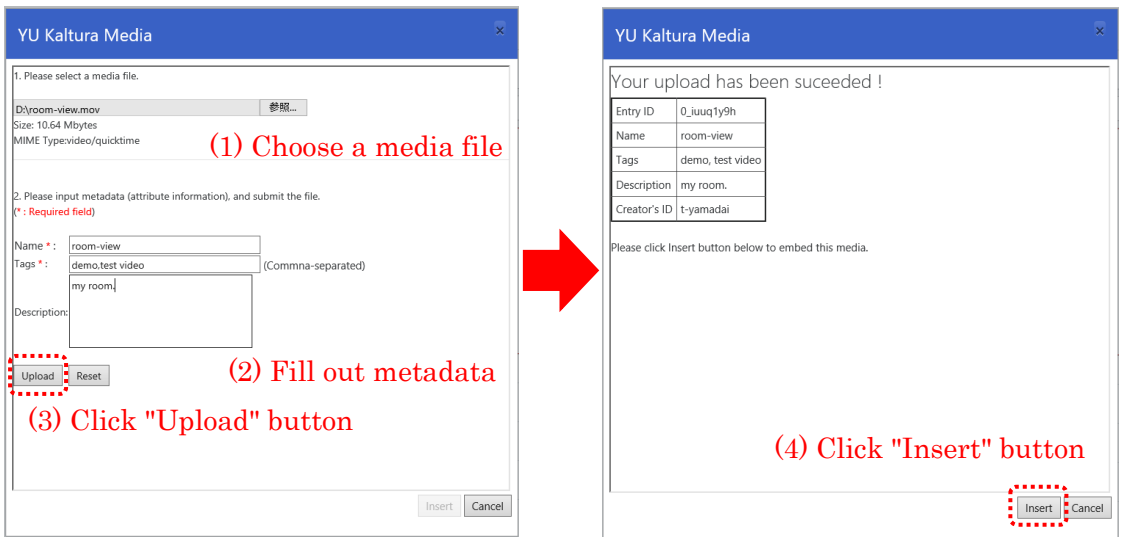

Then, uploaded media is embedded into text are.

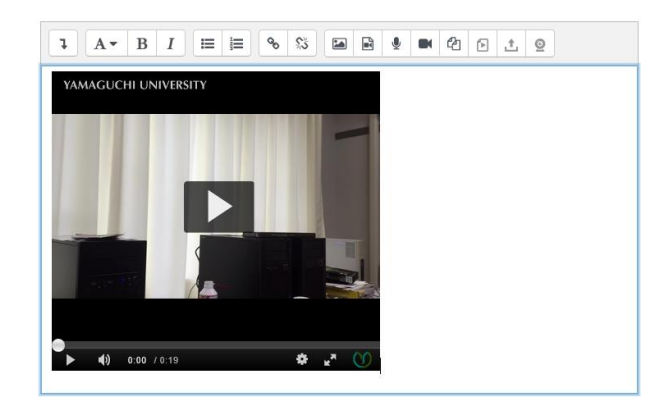

Note that, media converting process of uploaded video usually takes a long time. So that, the following error message may be displayed.

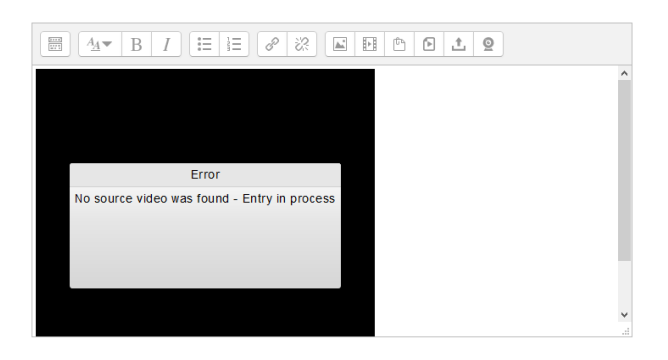

After the encoding process is finished, users can playback the embedded media.

When user uses iOS device (iPhone, iPad, etc.), the following menu is displayed after click the file selection button on the upload form.

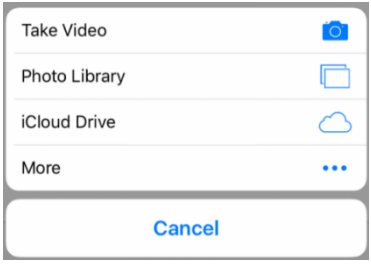

User can select an existing media file from "Photo Library" or "iCloud Drive".

Additionally, User clicks "Take Video" to record a video. The recorded video be able to upload to Kaltura server. For the Android devices, the design of the file selection menu differs for each model and OS version.

When you choose a large size image (larger than 640x480 pixels), this plugin embed the smaller thumbnail (smaller than 640x480 pixels). An original size image is displayed when users click the thumbnail.

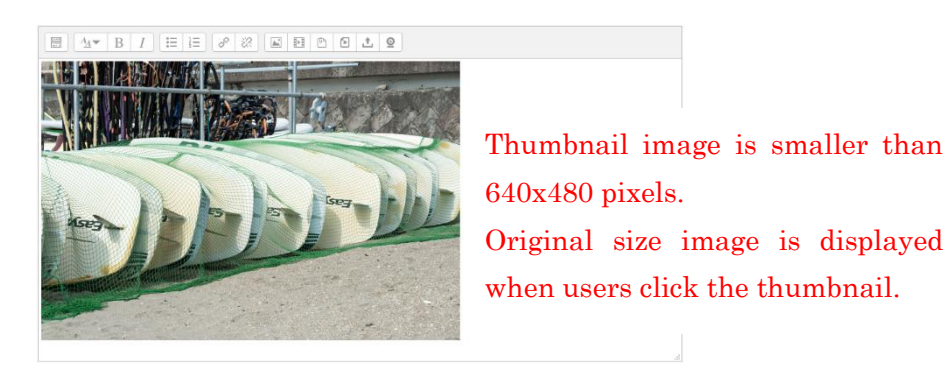

#### <span id="page-46-0"></span>7.4 Record and embed new media

In order to record new media, please click the following icon button.

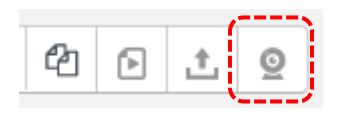

After a modal window of the media recorder is displayed, your web browser may ask for permission to use the webcam. Then, please click "Record" button. After recording, please click "Stop" button. You can preview the recorded video.

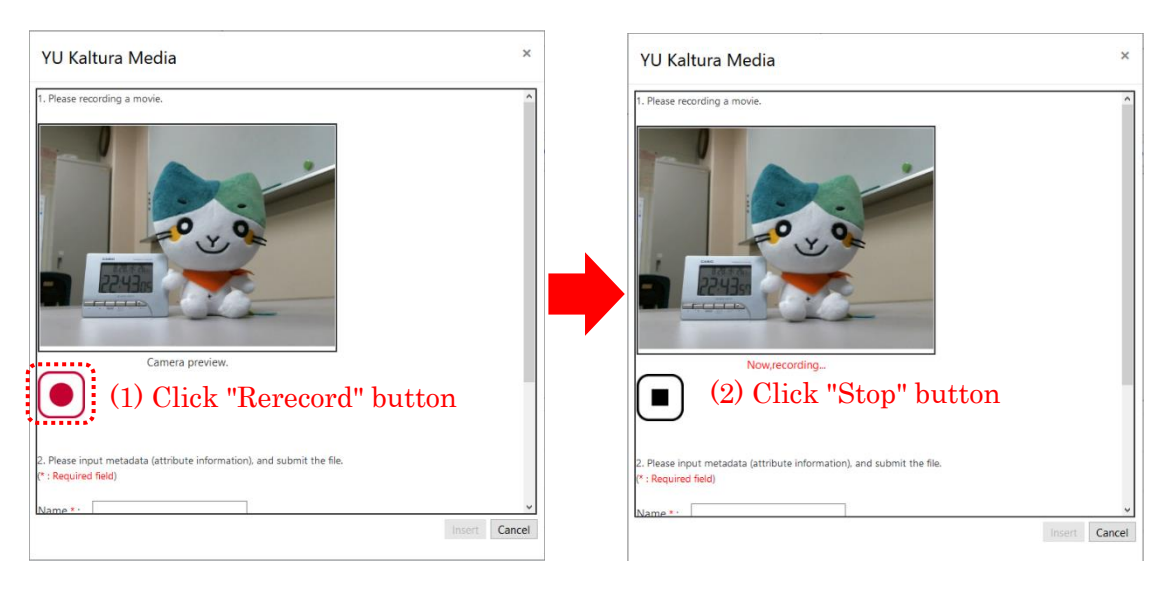

In order to upload the recorded video, please fill metadata (name, tags, and description) and click "Upload" button. After upload process is finished, please click "Insert" button.

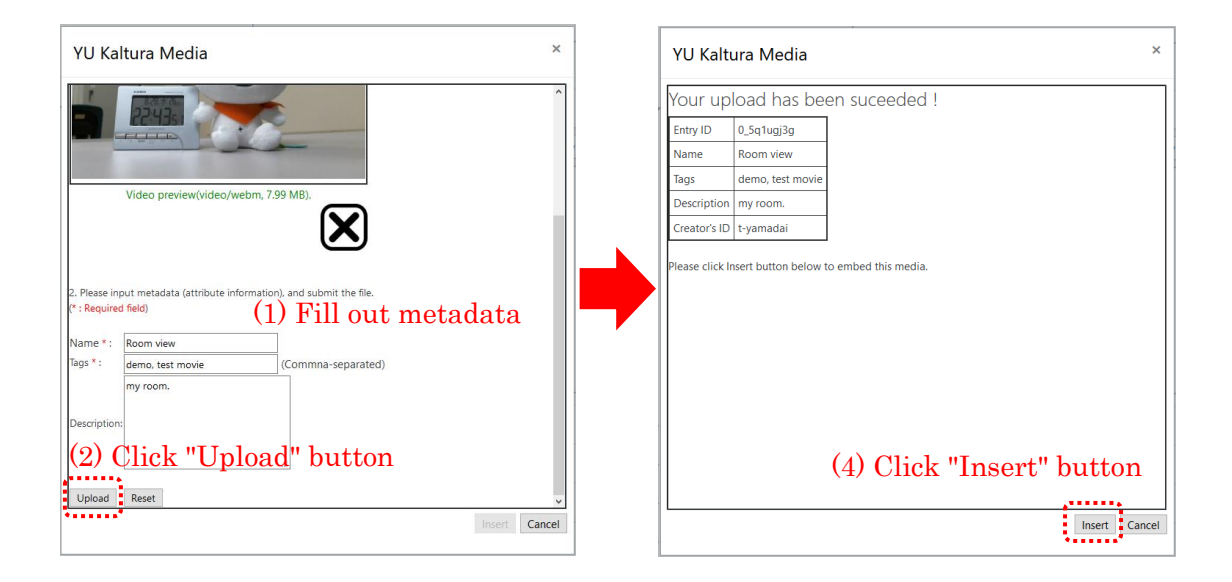

Then, uploaded media is embedded into text are.

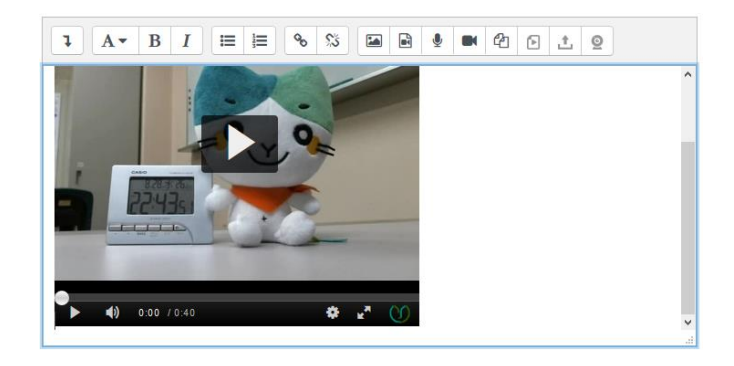

Note that, media converting process of uploaded video usually takes a long time. So that, the following error message may be displayed.

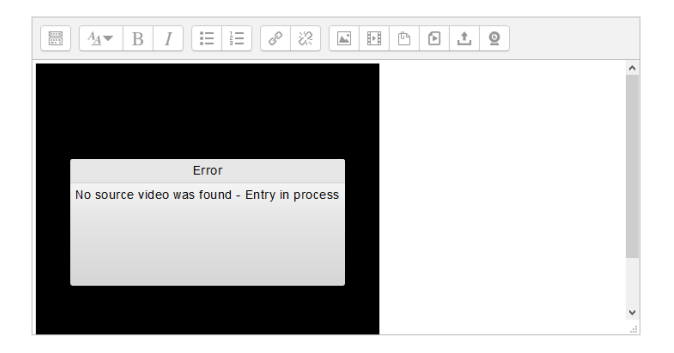

After the encoding process is finished, users can playback the embedded media.

Note that, the media recorder does not support smartphones and tablet devices. For the devices, you can upload recorded media by using the media uploader described in the previous subsection.

When you choose a large size image (larger than 640x480 pixels), this plugin embed the smaller thumbnail. An original size image is displayed when users click the thumbnail.

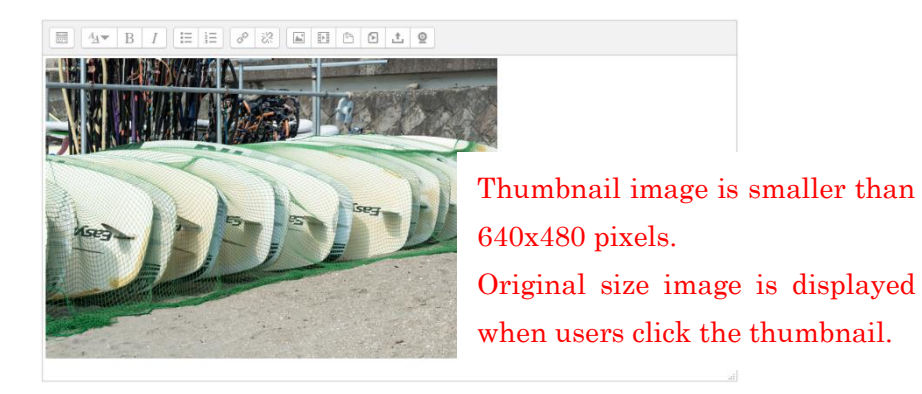

## <span id="page-49-0"></span>8. Remarks about macOS

In order to take a video with the Safari 12.x/13.x on the macOS, users must enable the MediaRecorder of Safari.

At first, users have to enable the "Develop" tool of Safari from "Safari" > "Preferences" > "Advanced" > "Show Develop menu in menu bar". Next, users have to activate the feature from "Develop" > "Experimental Features" > "MediaRecorder".